### **GENERAL ACCOUNTING**

## **GLACIER – STEP BY STEP GUIDE FOR FOREIGN NATIONALS**

*Nonresident Alien Tax Compliance*

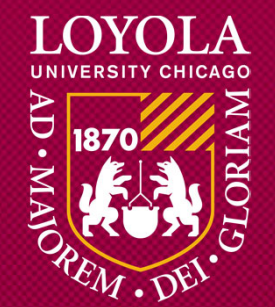

# **WHO SHOULD USE THIS GUIDE?**

### **All foreign nationals who are:**

#### •**Student Workers**

- Graduate Assistants
- $\bullet$ Interns
- •Temporary Help

#### $\bullet$ **Full-time/Part-time Employees**

- Full-time/Part-time Faculty
- Staff

#### $\bullet$ **Scholarship/Fellowship Recipients**

- •Room & Board Scholarships
- $\bullet$ **Stipends**
- One-time Awards

### **GENERAL ACCOUNTING**

# **PART I: LOGGING INTO GLACIER**

*Nonresident Alien Tax Compliance*

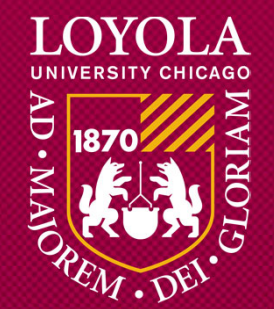

### **You will receive an e-mail from support@online-tax.com (see below example).**

#### Dear [Employee],

The Internal Revenue Service (IRS), the U.S. government tax authority, requires Loyola University to collect information from all non-U.S. citizens and nonpermanent resident aliens to determine the appropriate rate of tax withholding and reporting for any payments that may be made to such individuals.

You have received this email because you may receive payments from Elite University. For your convenience, Elite University allows you to provide the required information and complete the necessary forms via the Internet from any web-accessed computer using the GLACIER Online Tax Compliance System. The information and forms must be provided prior to any payment so that the correct tax withholding and reporting decisions are made; failure to do so may result in the maximum rate of tax withholding and/or delayed payment. Information provided to GLACIER is transmitted and stored securely and will only be used by Elite University for purposes of tax withholding and reporting.

You must access GLACIER and provide the requested information within 10 days of receiving this message. If you do not provide the requested information within 10 days, the maximum amount of U.S. tax will be withheld from any payments made to you.

To login to GLACIER, follow the steps below:

Click on the following web link: http://www.online-tax.net; if the link does not automatically open, simply open your Internet Browser (preferably Internet Explorer) and enter the website address http://www.online-tax.net.

Click on the GLACIER logo to enter the website.

At the login screen, enter your temporary access information from below; you will be required to select a new UserID and Password at the time of first access to GLACIER.

UserID: 837CXVAU Password: EC2WDLT7

If you have any questions or need additional information about why you have been asked to use GLACIER, please contact me.

Thank you and have a great day.

[Test1 Admin ] Loyola University test10@arcticintl.com or 1-111-222-3333.

### **STEP 1: Click on the GLACIER web link.**

#### Dear [Employee],

The Internal Revenue Service (IRS), the U.S. government tax authority, requires Loyola University to collect information from all non-U.S. citizens and nonpermanent resident aliens to determine the appropriate rate of tax withholding and reporting for any payments that may be made to such individuals.

You have received this email because you may receive payments from Elite University. For your convenience, Elite University allows you to provide the required information and complete the necessary forms via the Internet from any web-accessed computer using the GLACIER Online Tax Compliance System. The information and forms must be provided prior to any payment so that the correct tax withholding and reporting decisions are made; failure to do so may result in the maximum rate of tax withholding and/or delayed payment. Information provided to GLACIER is transmitted and stored securely and will only be used by Elite University for purposes of tax withholding and reporting.

You must access GLACIER and provide the requested information within 10 days of receiving this message. If you do not provide the requested information within 10 days, the maximum amount of U.S. tax will be withheld from any payments made to you.

#### To login to GLACIER, follow the steps below:

Click on the following web link: http://www.online-tax.net ; if the link does not automatically open, simply open your Internet Browser (preferably Internet Explorer) and enter the website address http://www.online-tax.net.

Click on the GLACIER logo to enter the website.

At the login screen, enter your temporary access information from below; you will be required to select a new UserID and Password at the time of first access to GLACIER.

UserID: 837CXVAU Password: EC2WDLT7

If you have any questions or need additional information about why you have been asked to use GLACIER, please contact me.

Thank you and have a great day.

[Test1 Admin ] Loyola University test10@arcticintl.com or 1-111-222-3333.

#### LOYOLA UNIVERSITY CHICAGO $\sim$  5

### **STEP 2: Click on the Glacier image or "Login Now" link.**

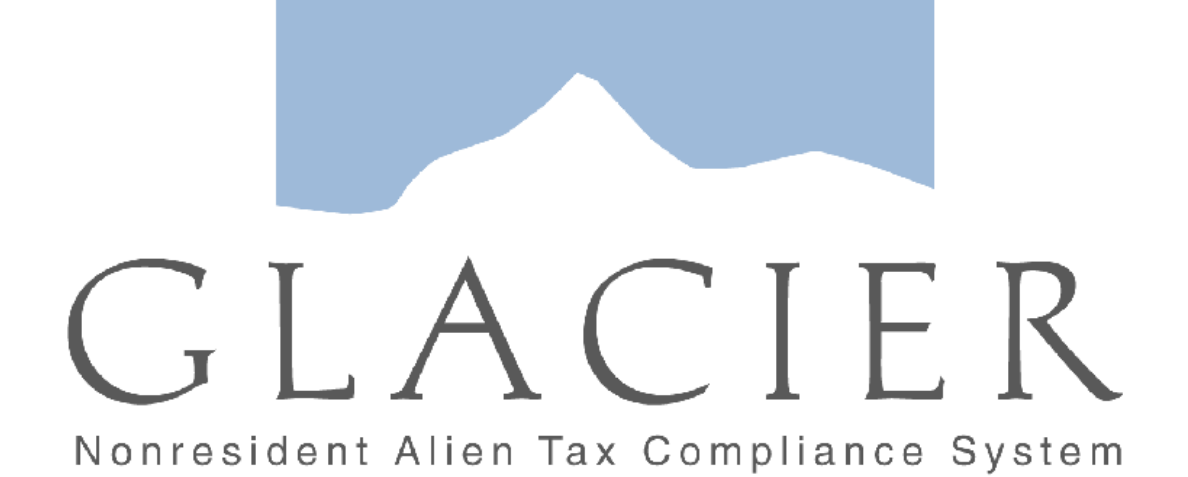

**Click on the Image Above to Enter GLACIER** or Login Now

LOYOLA UNIVERSITY CHICAGO

### **STEP 3:**

**Use the temporary User ID and password in the e-mail to log in.** 

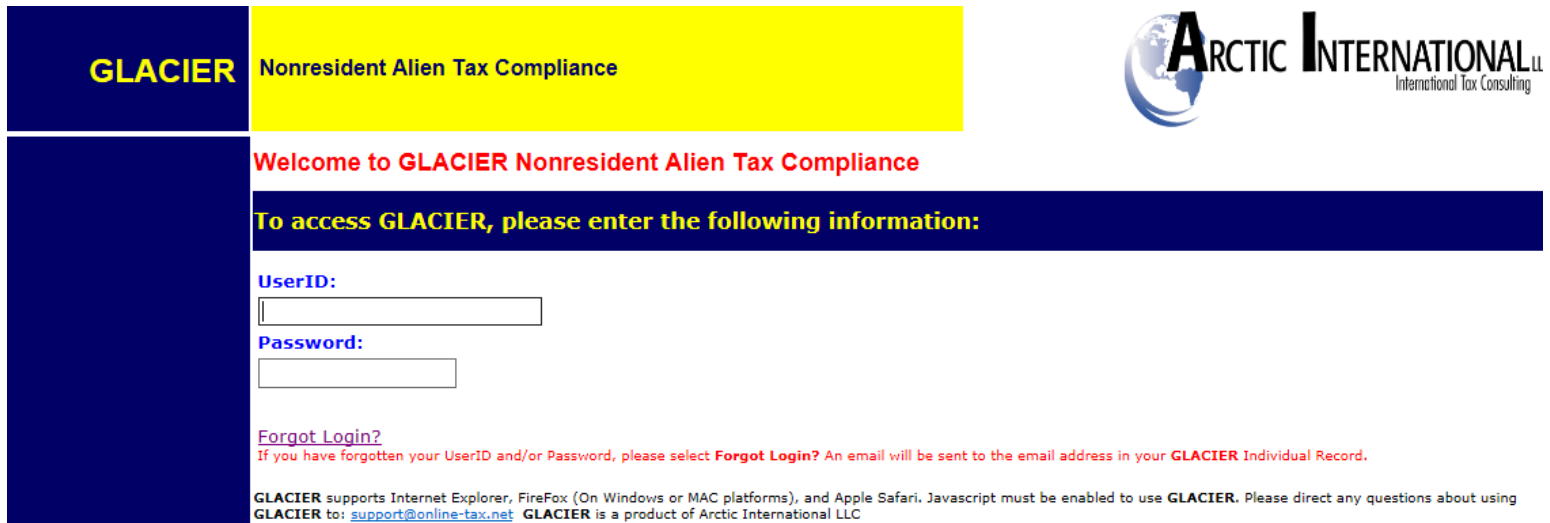

### **STEP 4:**

**You will be prompted to set up a new User ID and password.** 

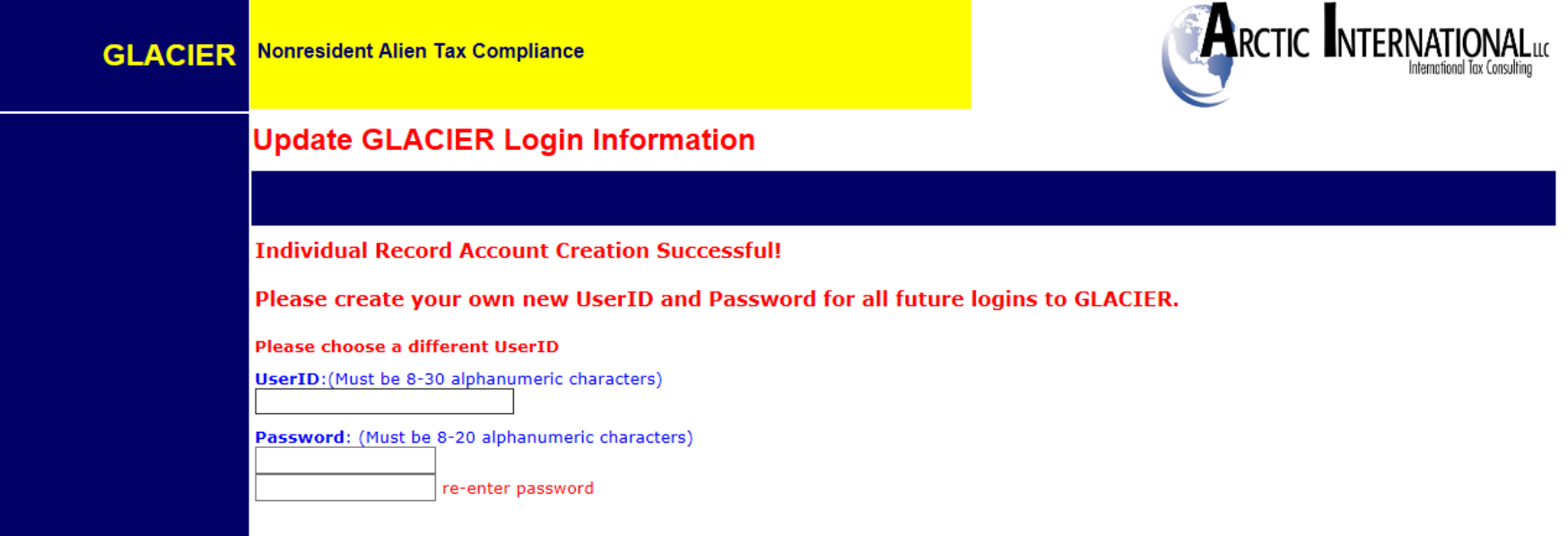

### **STEP 5: Log in using your new User ID and password.**

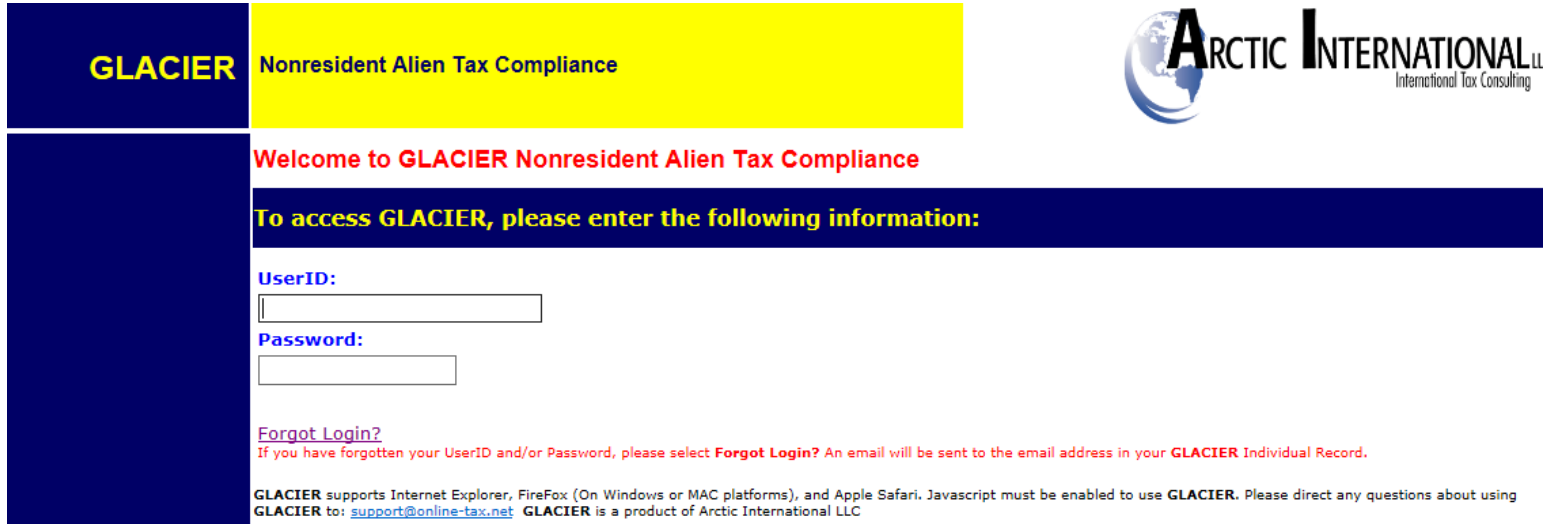

### **STEP 6:**

**The User Agreement must be accepted by (1) checking the box at the bottom of the Opening Screen and (2) clicking the "I Accept" button.**

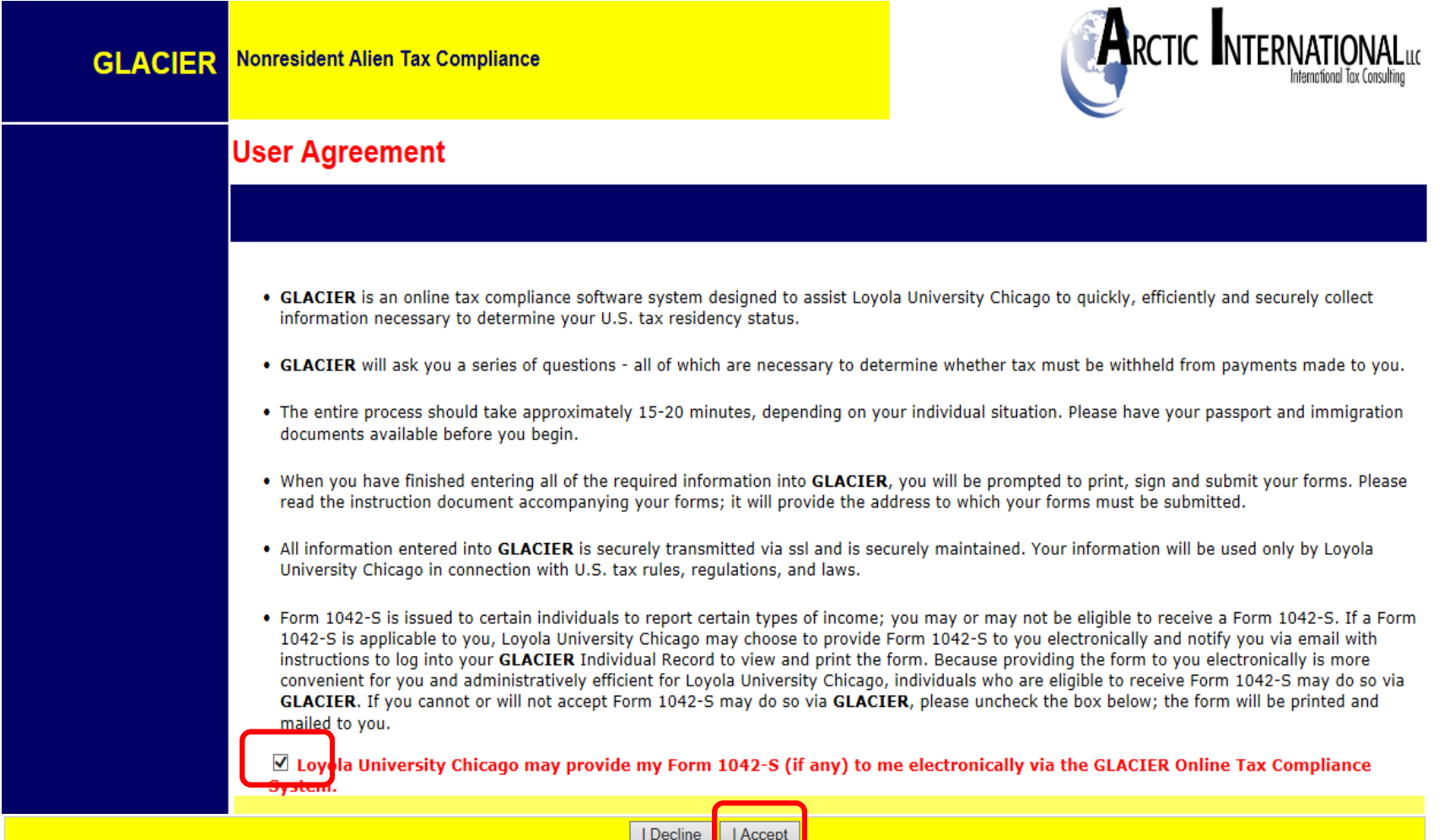

LOYOLA UNIVERSITY CHICAGO

### **GENERAL ACCOUNTING**

# **PART II: CREATING YOUR PROFILE**

*Nonresident Alien Tax Compliance*

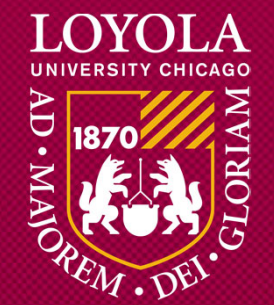

### **STEP 1:**

**Select "Create/Update/View my Individual Record". Then click Next.**

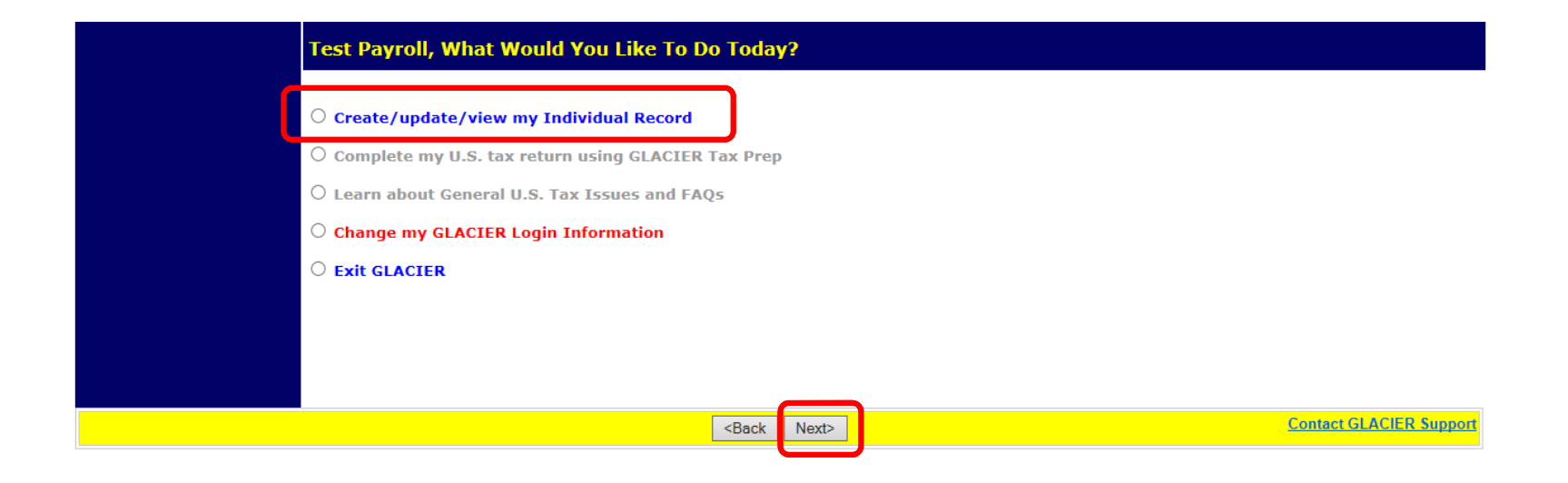

## **STEP 2:**

**Choose your employment type. Please do not select Guest Speaker, Lecturer, Presenter, Consultant, Performer, Industrial Royalty Recipient, Copyright Royalty Recipient, or Other. These are for Financial Services use only.**

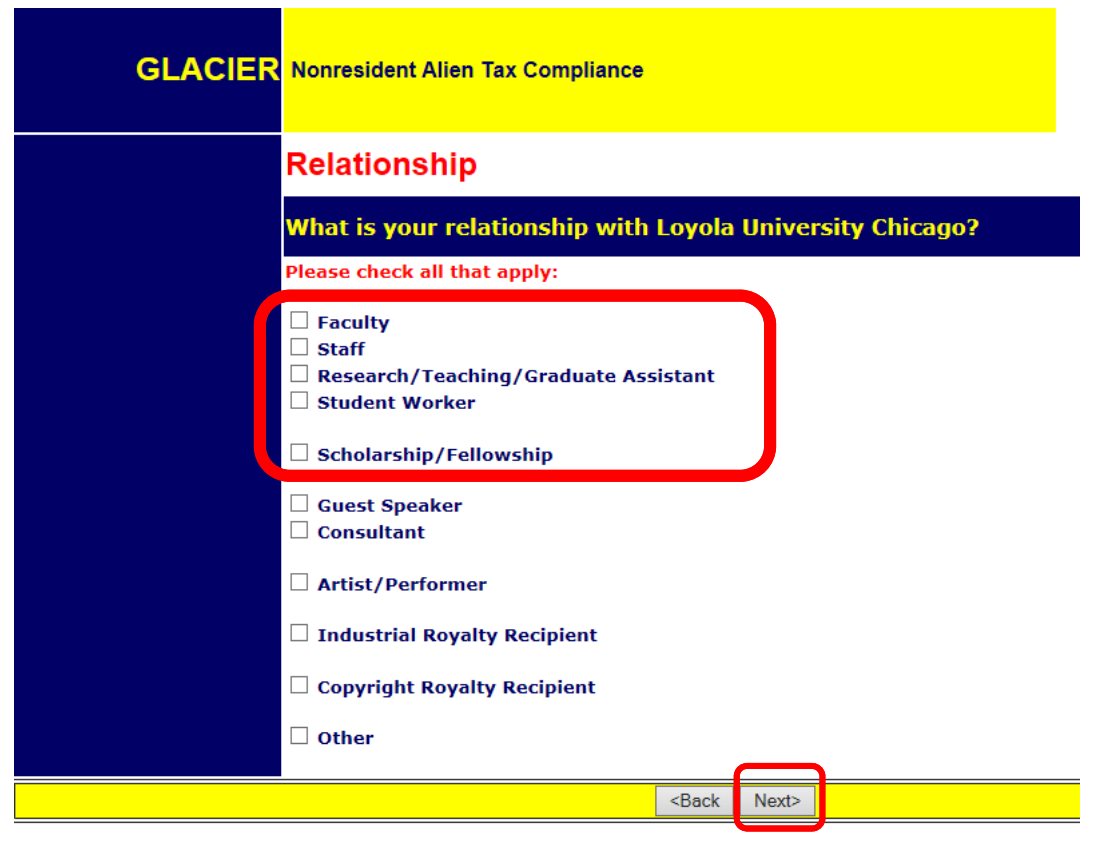

### **STEP 3:**

**Choose the type of payments that you will receive.**

- **Compensation/Wages includes all payment types (salary, hourly, stipends, awards).**
- **No Income includes courtesy appointments and visiting scholars without salary.**

## **Then click Next.GLACIER** Nonresident Alien Tax Compliance **Income Type** What type of payment(s) will you receive from Loyola University Chicago? Please check all that apply:  $\vee$  Compensation/Wages ☑ Scholarship or Fellowship (Non-Service)  $\Box$  No Income (I DO NOT currently receive payments from Loyola University Chicago)  $<sub>Back</sub>$ </sub> Next>

## **STEP 4:**

**Enter your Personal Information:**

**• Name, e-mail address, SSN/ITIN, Foreign Tax ID (if applicable), LID**

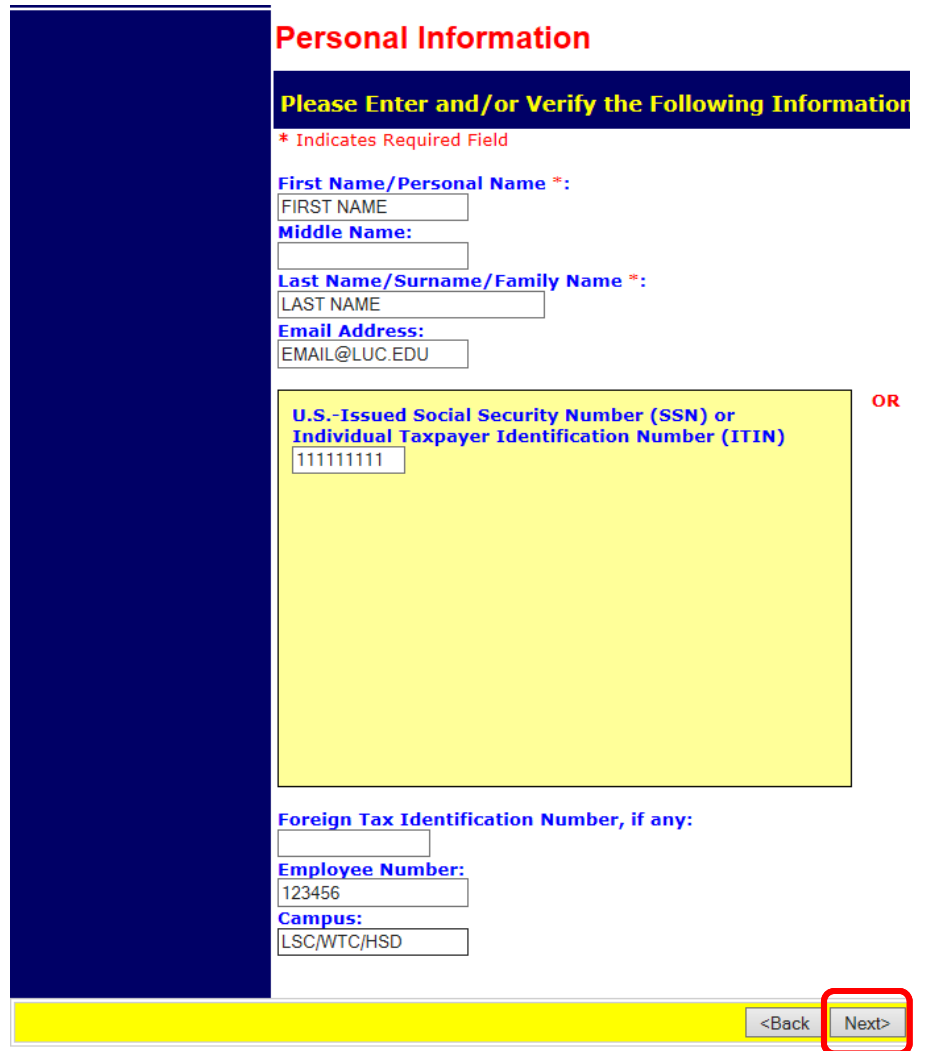

LOYOLA UNIVERSITY CHICAGO

### **NOTE:**

**If you do not have a U.S.-issued SSN or ITIN, please contact the Office of International Programs in order to apply for one.**

**If you have not yet received your SSN, you will need to log in and enter the SSN once you receive it.**

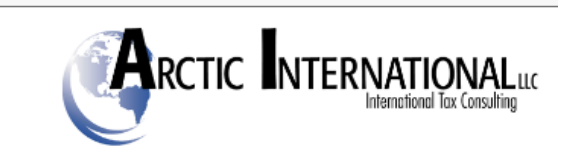

#### (Employees and Student Workers)

 $\circlearrowright$  I do NOT have a U.S.-issued SSN or ITIN; I would like to apply for an SSN

 $\bigcirc$  I have applied for an SSN, and I have not yet received the number

**TGUEST Speakers, Consultants, Non-Service Scholarship/Fellowship and Royalty Recipients)** ○ I do NOT have a U.S.-issued SSN or ITIN; I would like to apply for an ITIN

 $\bigcirc$  I have applied for an ITIN, and I have not yet received the number

### **STEP 5:**

**Enter the US address where you currently live. If you do not have a US address, check the box "I DO NOT currently live in the U.S./ I DO NOT have a U.S. mailing address**

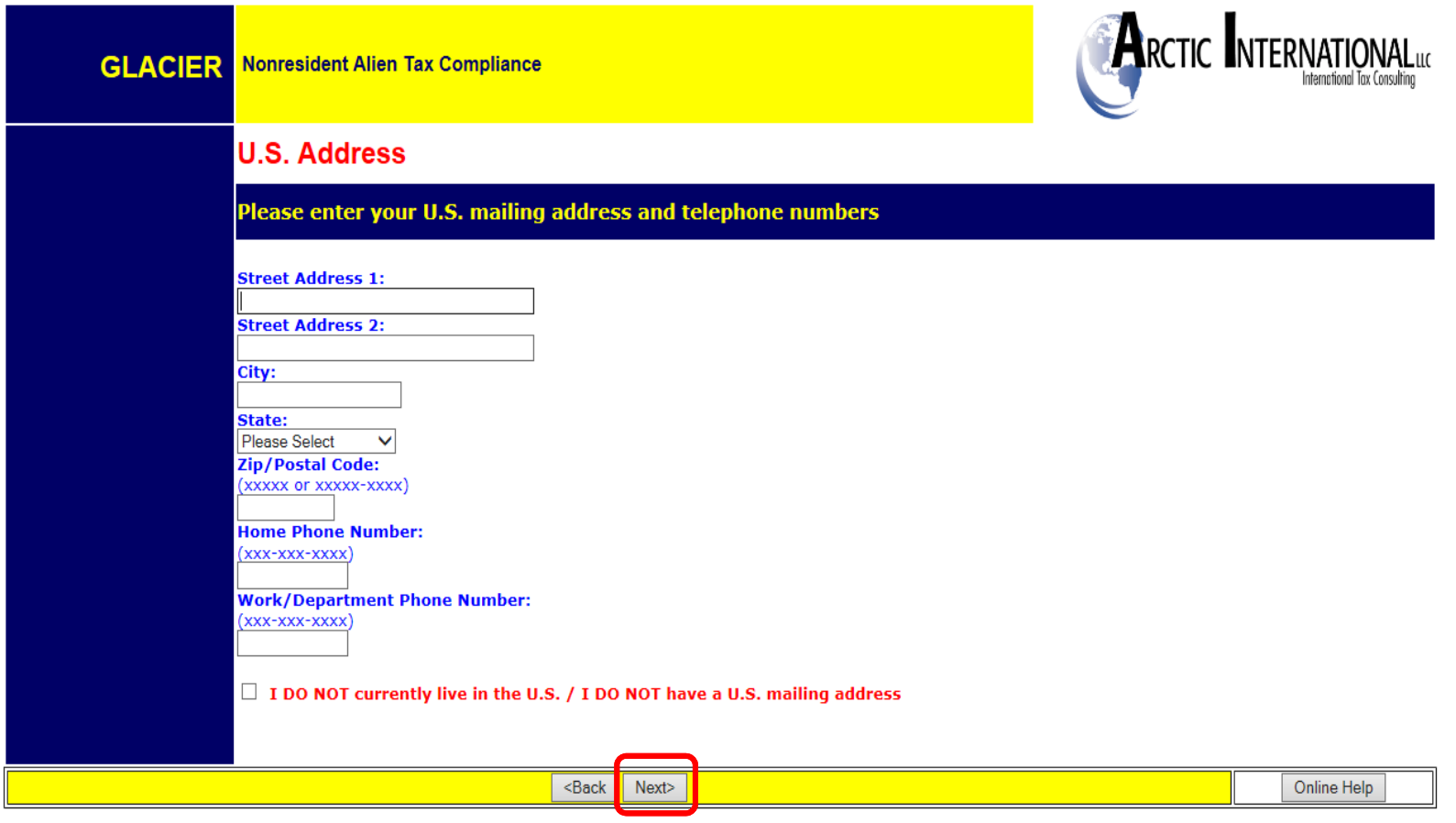

### **STEP 6:**

**Enter your permanent foreign address. You must include your address OUTSIDE of the US. This can be the address of a parent or relative, if applicable.** 

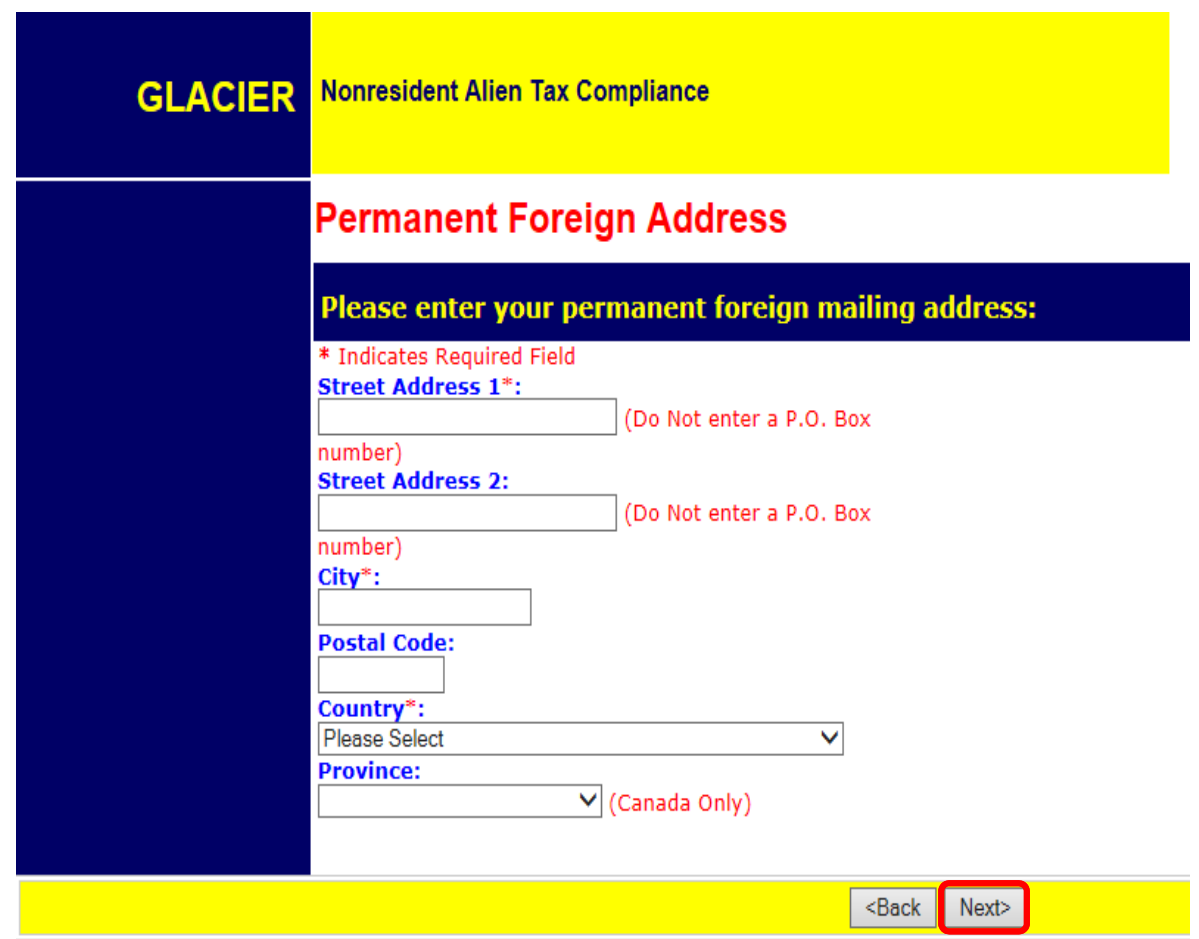

## **STEP 7:**

**Select your country of Citizenship/Tax Residency from the dropdowns. Please do not select the United States. If your Country of Citizenship and Tax Residence are not the same, your account will be placed on "Hold" and you will receive further instructions.**

#### **Then click Next.**

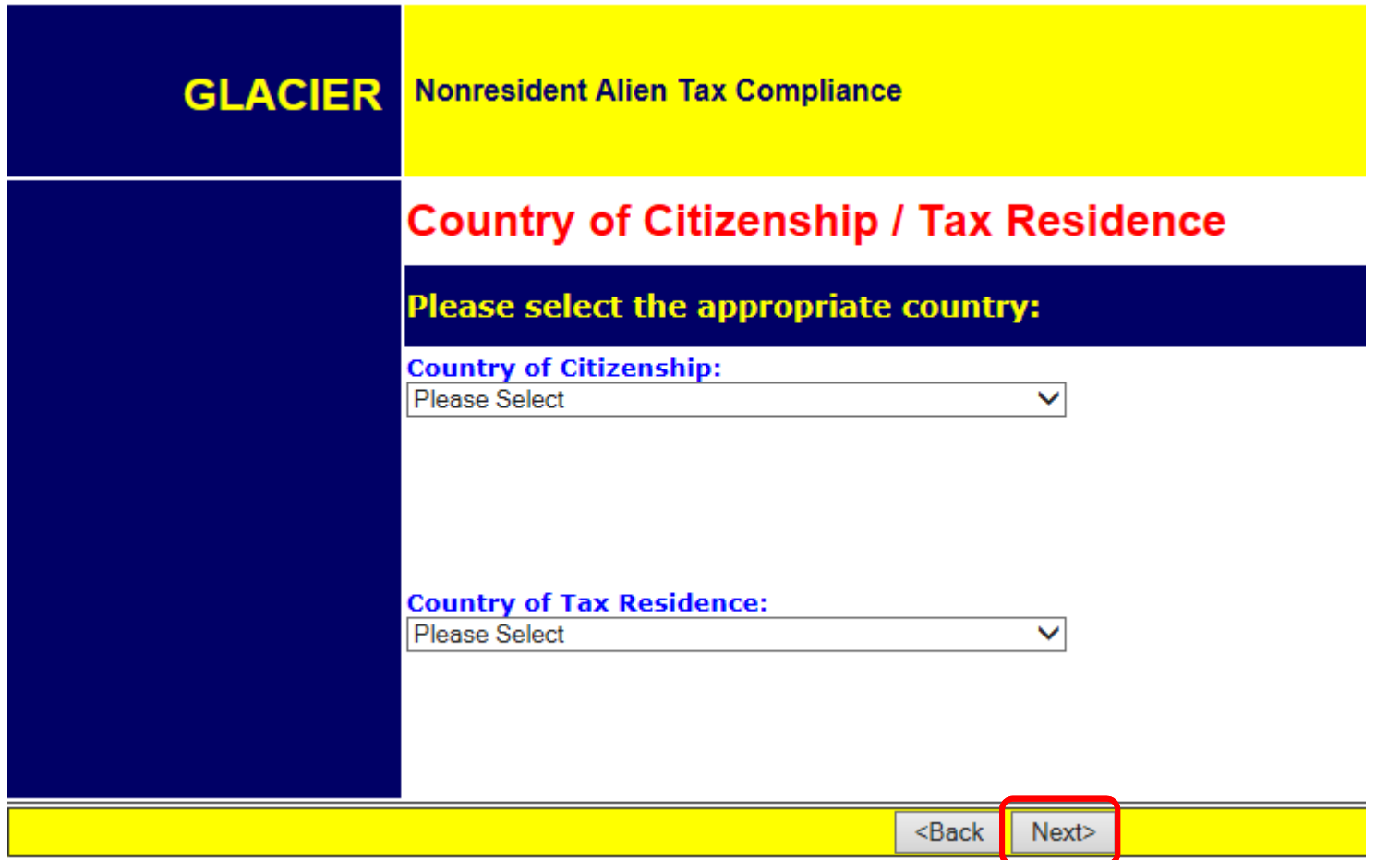

LOYOLA UNIVERSITY CHICAGO

### **GENERAL ACCOUNTING**

## **PART III: ENTERING YOUR IMMIGRATION INFORMATION**

*Nonresident Alien Tax Compliance*

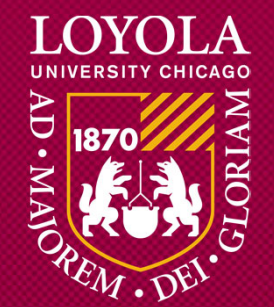

## **STEP 1:**

**If you are on an F-1, J-1 or H1-B, select the institution that sponsored your immigration status. This can be found on your I-20 (Certificate of Eligibility for Nonimmigrant Student Status issued by F-1 Sponsors), DS-2019 (Certificate of Eligibility issued by J-1 sponsors) or Form I-797 (H1-B). Then select your immigration status from the dropdown.**

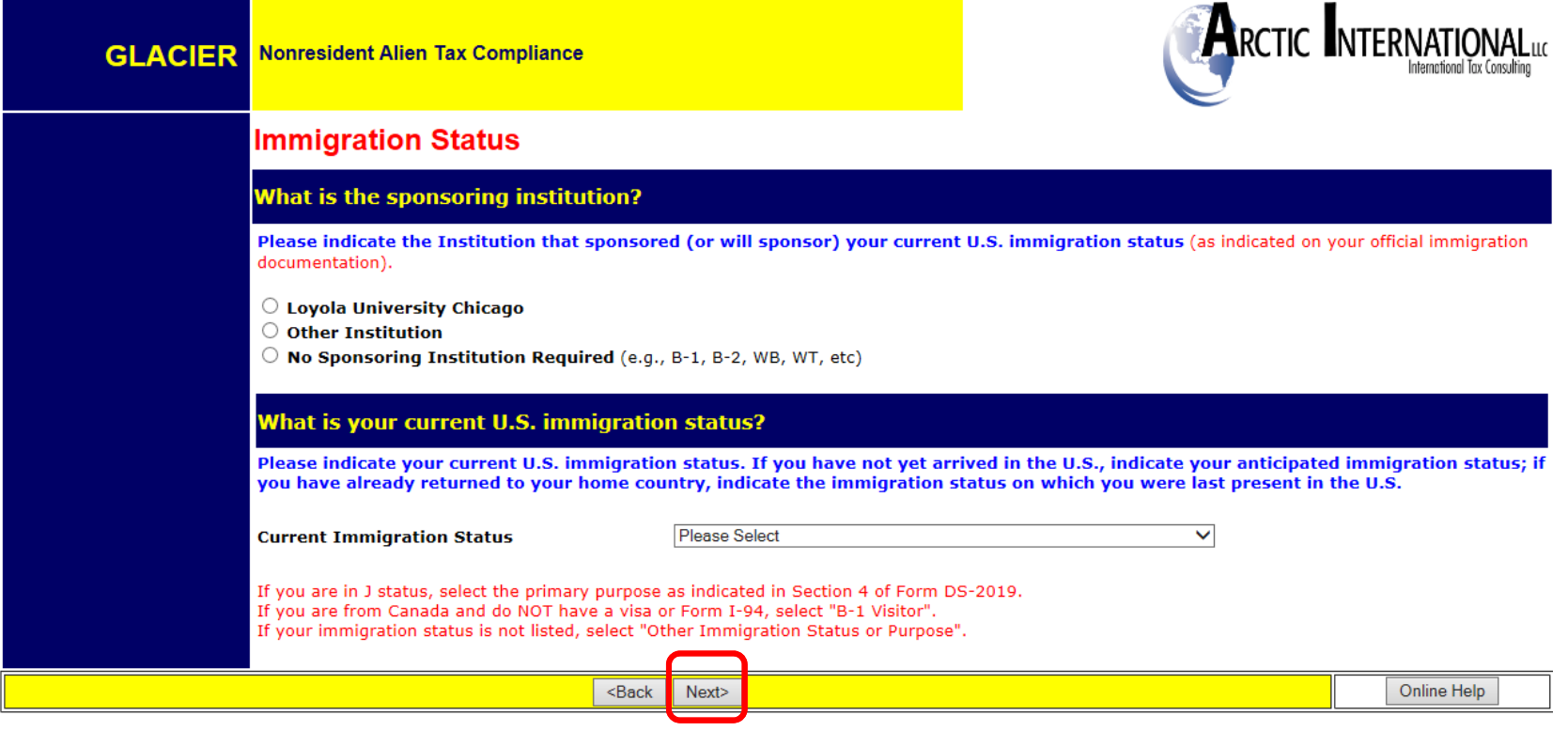

### **STEP 2: ORIGINAL DATE OF ENTRY: Enter the arrival date from your current visa. DATE PERMISSION TO STAY: Enter the expiration date from your current immigration status.DEPARTURE DATE: Enter the approximate date you will permanently leave the US (not including vacations).**

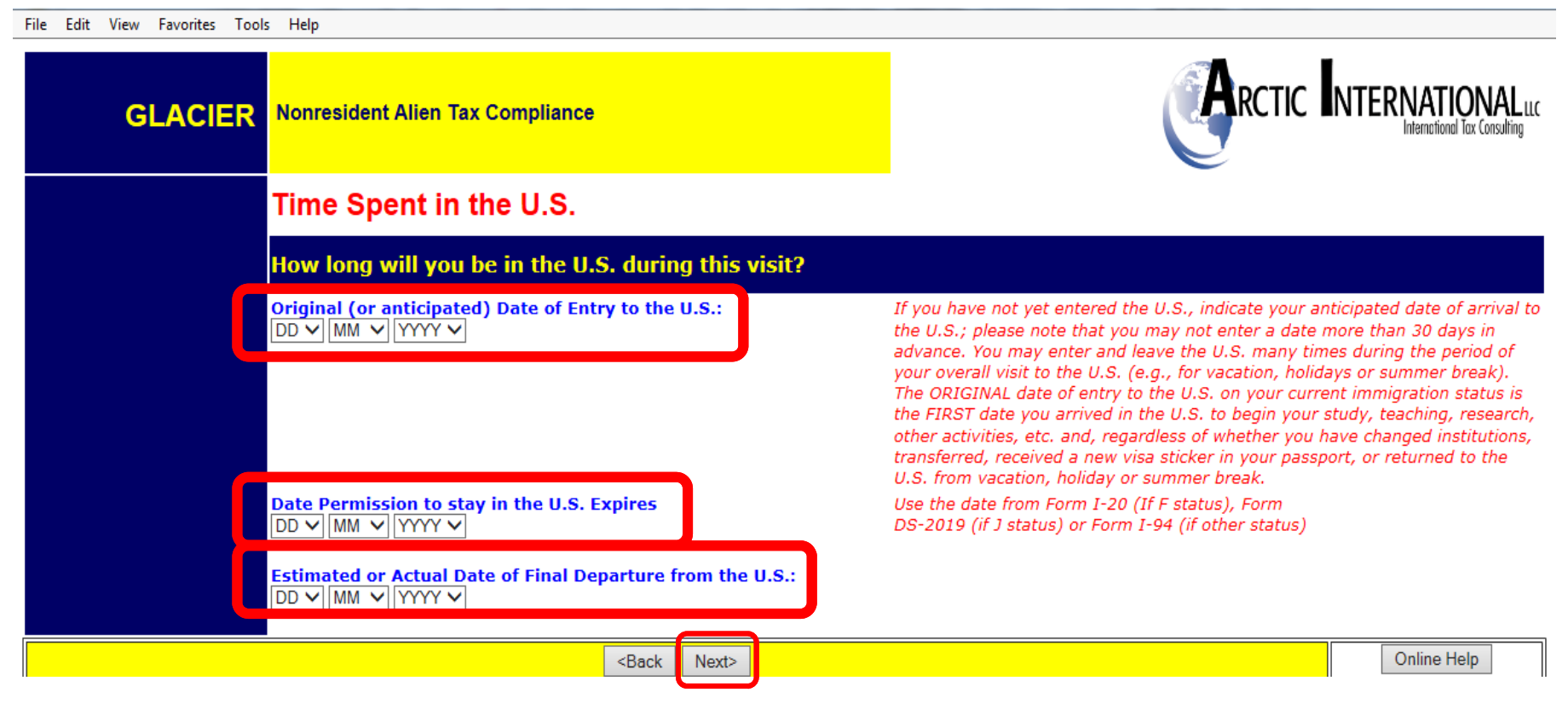

### **STEP 3:**

**If your immigration status has not changed since you entered the US, select the first option.**

**If your immigration status has changed since you entered the US, select the second option.** 

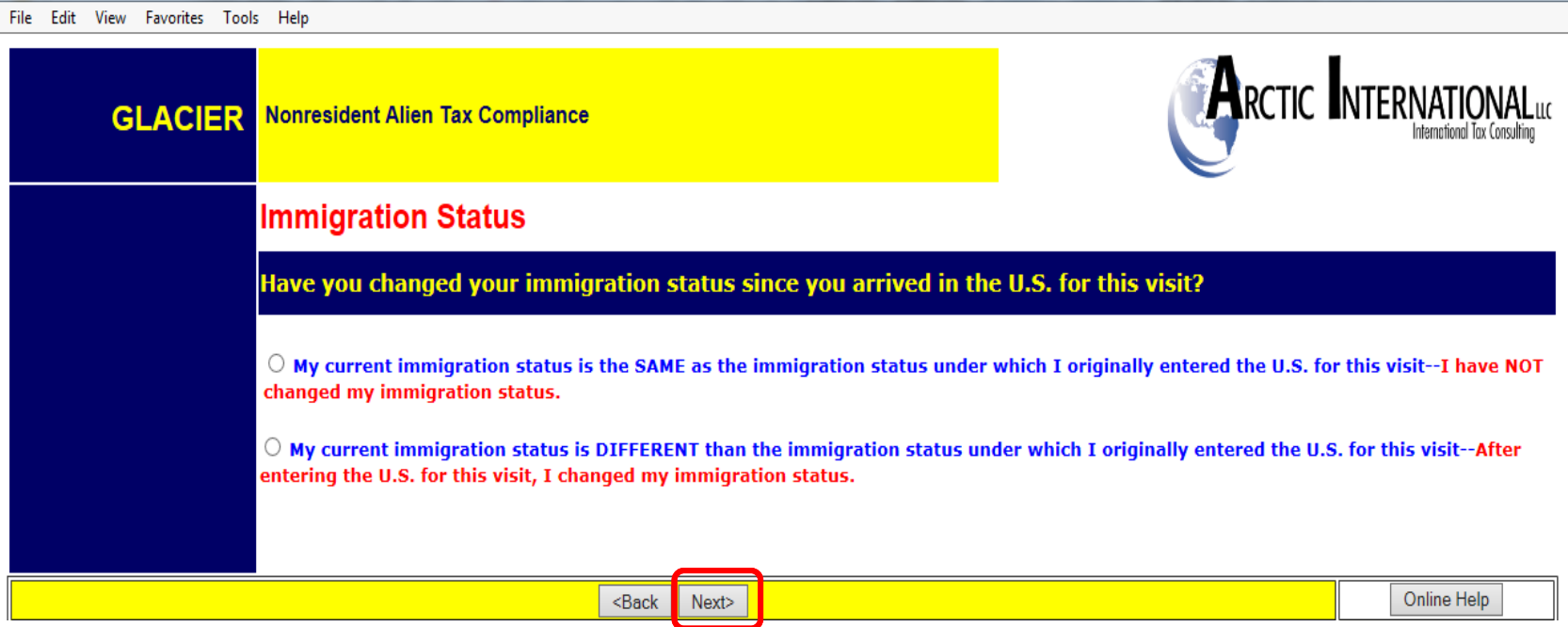

### **STEP 4:**

**If you indicated on the previous screen that your immigration status has changed since you entered the US for your current purpose, this screen will appear. Enter your previous immigration information here.**

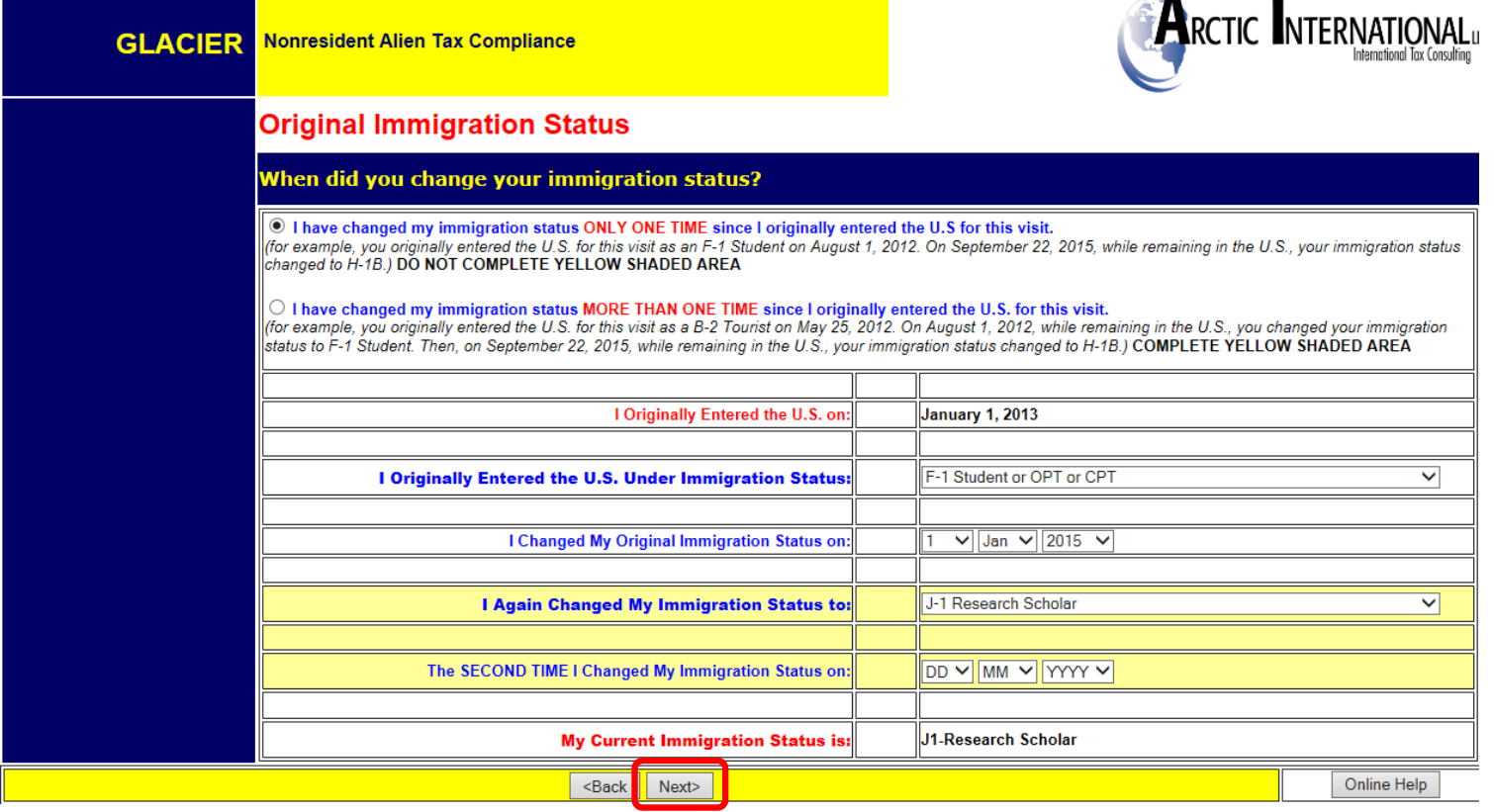

### **STEP 5:**

**Enter the number of days you were outside the US since the arrival date of your current visa.** 

**Note: do not enter "0" in the 'days not present' box.**

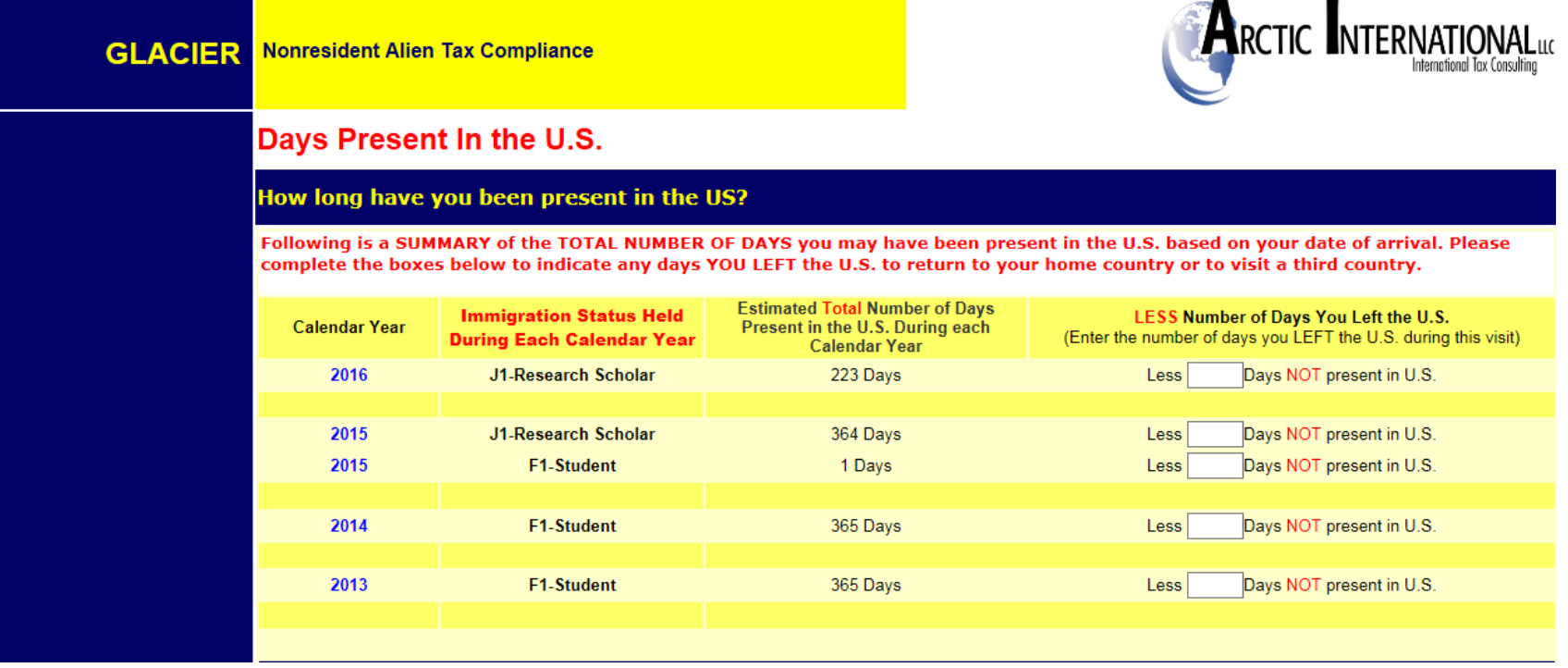

### **STEP 6:**

**If you have previously visited the US under any visa type, click the button "I have previously visited the U.S." and use the dropdowns to indicate year, immigration status and number of days you were present.**

**Note: This is an important step for determining your substantial presence test.**

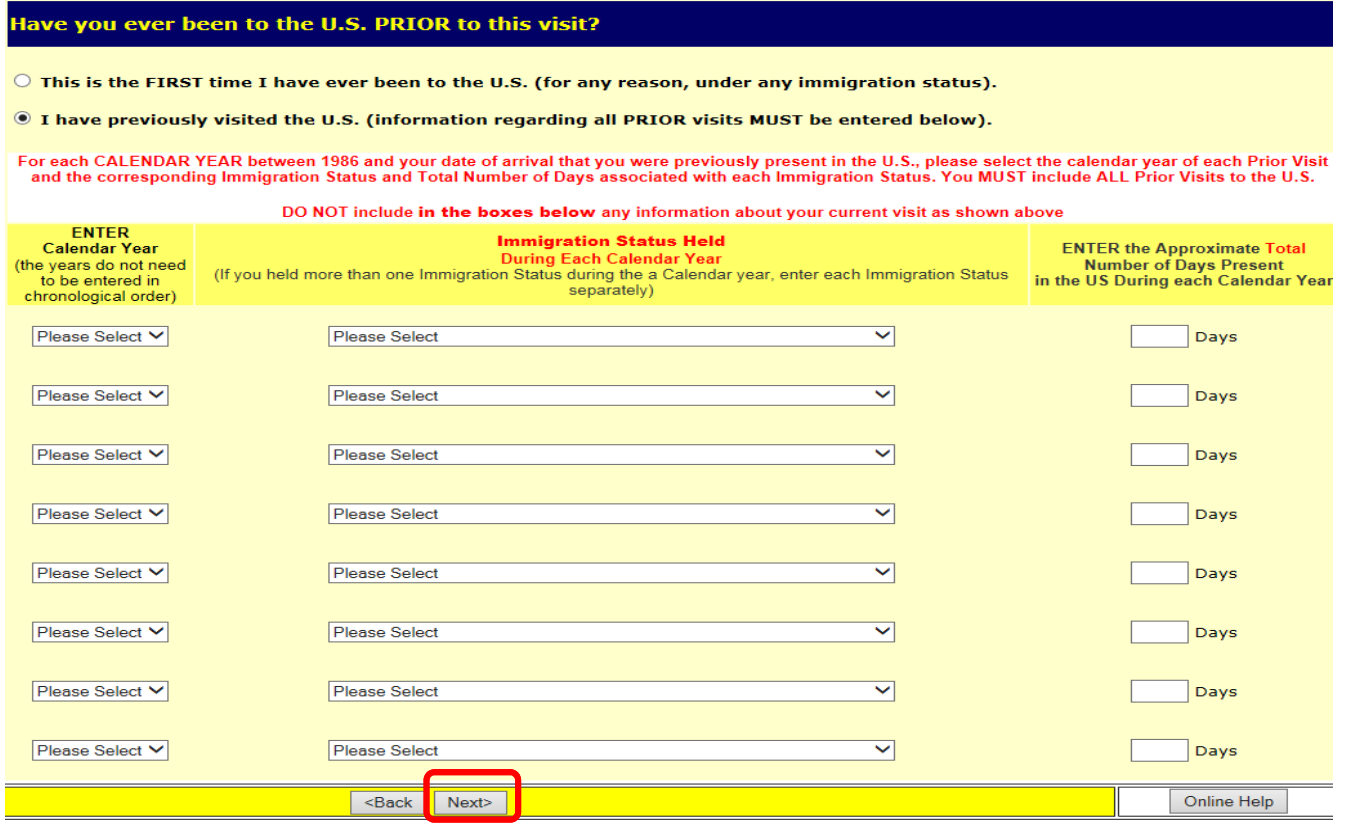

### **STEP 7:**

**If you need to make any changes to your Tax Residency Status Summary page, click the Back button and make the necessary adjustments.**

**Note: Please review this screen for accuracy. Then click Next.**

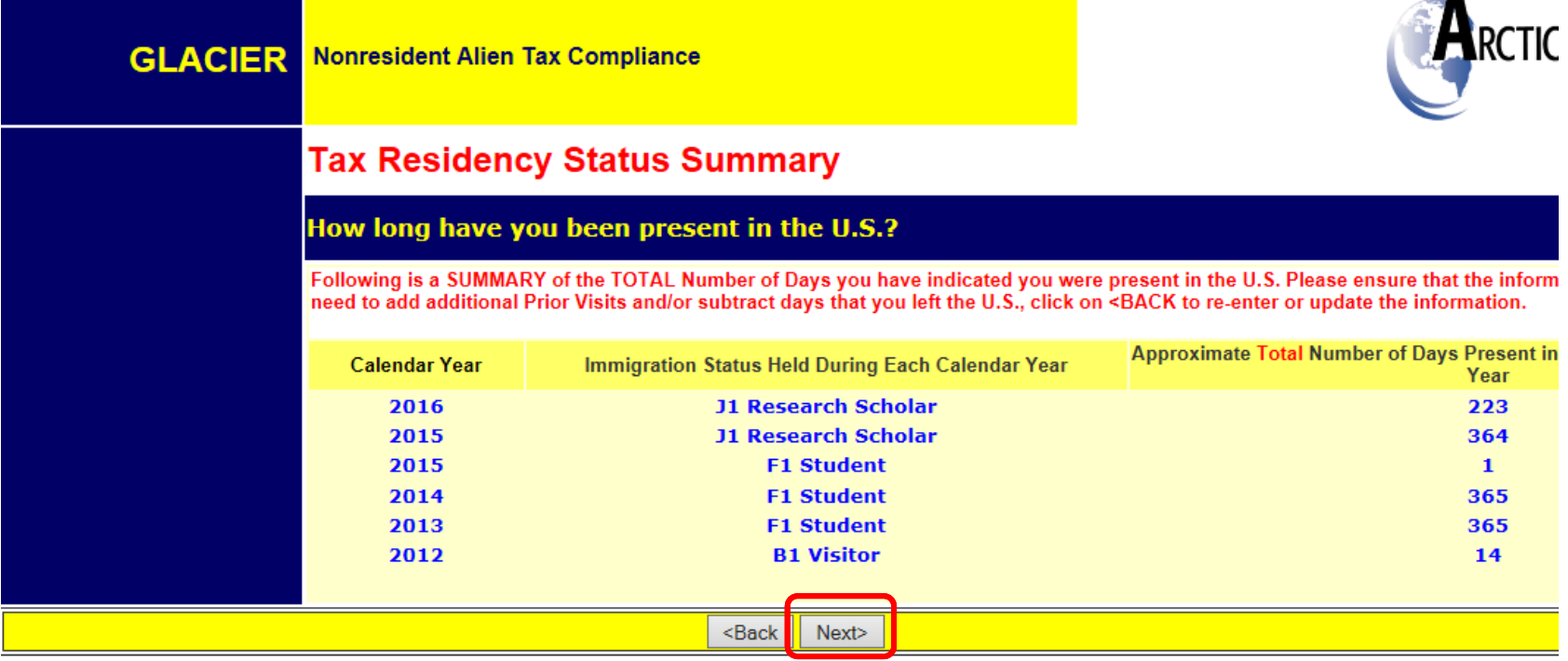

### **GENERAL ACCOUNTING**

## **PART IV: TAX WITHHOLDING AND TAX TREATY EXEMPTIONS**

*Nonresident Alien Tax Compliance*

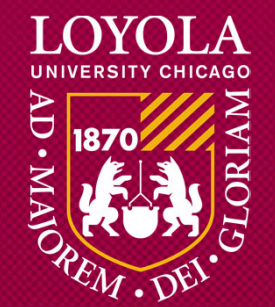

## **STEP 1:**

**Glacier will review the information and determine tax withholding and possible Tax Treaty Exemptions.**

**Click Next.**

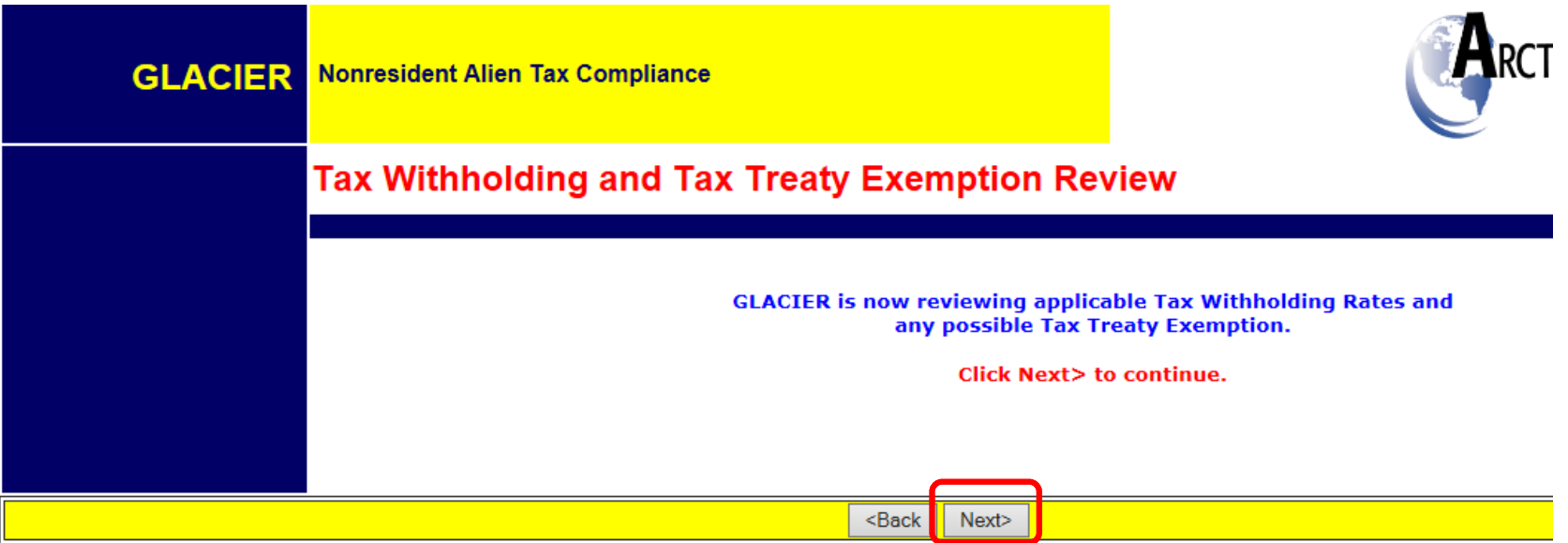

### **OPTIONAL STEP: TAX WITHHOLDING VERIFICATION**

**Certain income tax treaties allow individuals to claim additional withholding allowances for spouse and dependents. These countries are:**

- **1. India (students only)**
- **2. Republic of South Korea**
- **3. Mexico**
- **4. Canada**

**These individuals will be asked to provide their marital status and number of dependents.**

### **INDIA (STUDENTS ONLY):**

**Enter Marital Status and Dependents.**

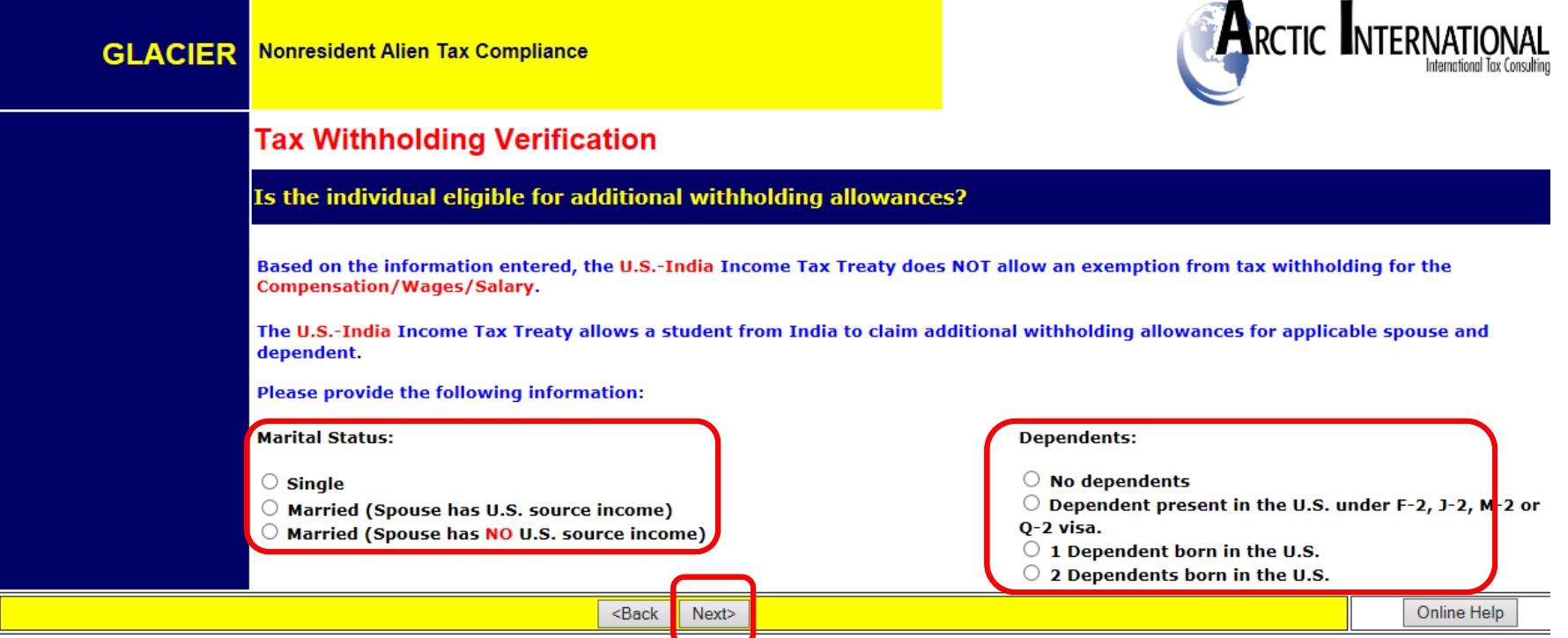

### **REPUBLIC OF SOUTH KOREA**

**Enter Marital Status and Dependents.**

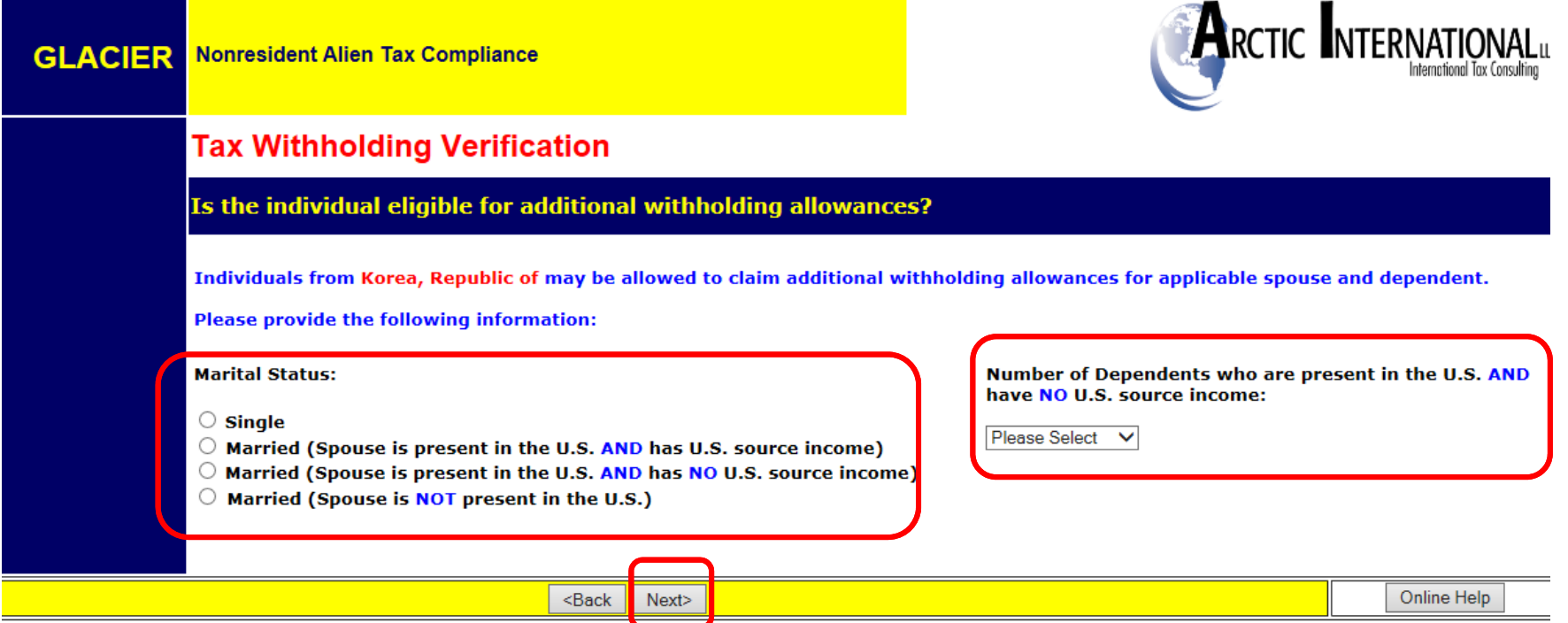

### **CANADA**

### **Enter Marital Status and Dependents.**

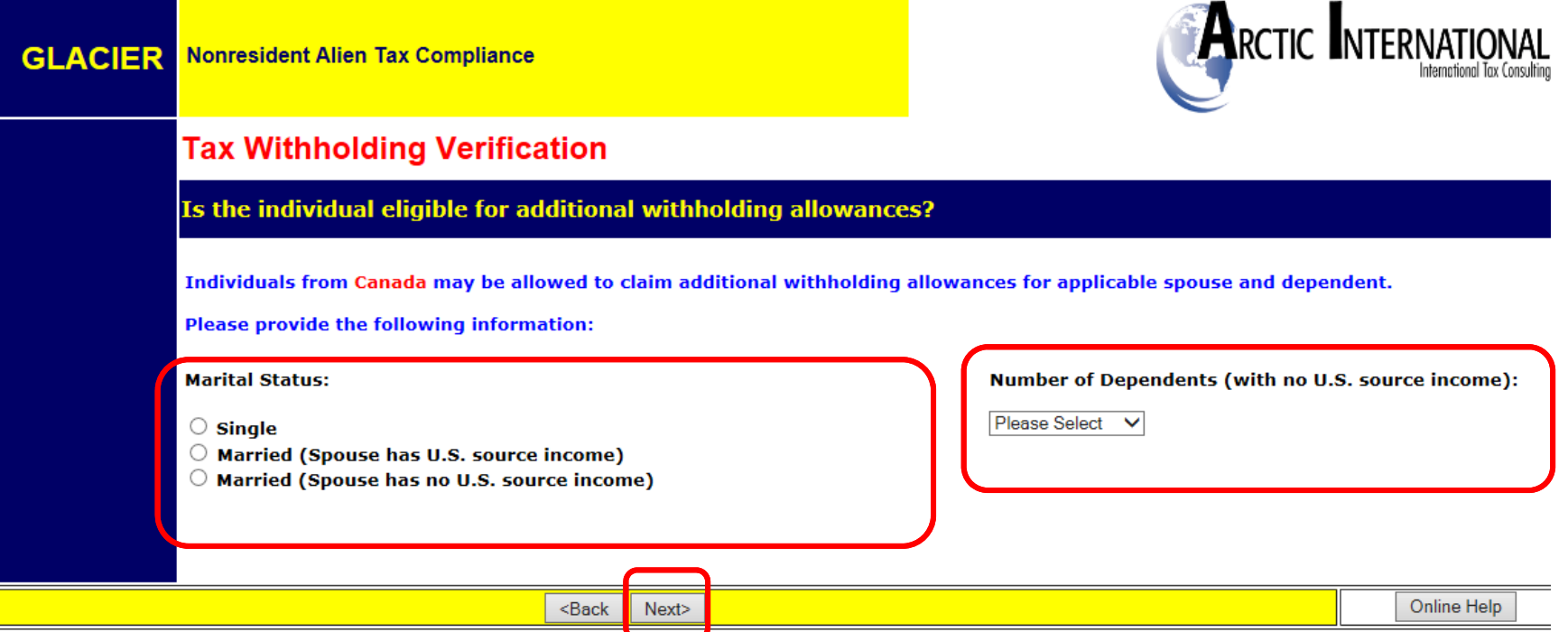

### **MEXICO**

### **Enter Marital Status and Dependents.**

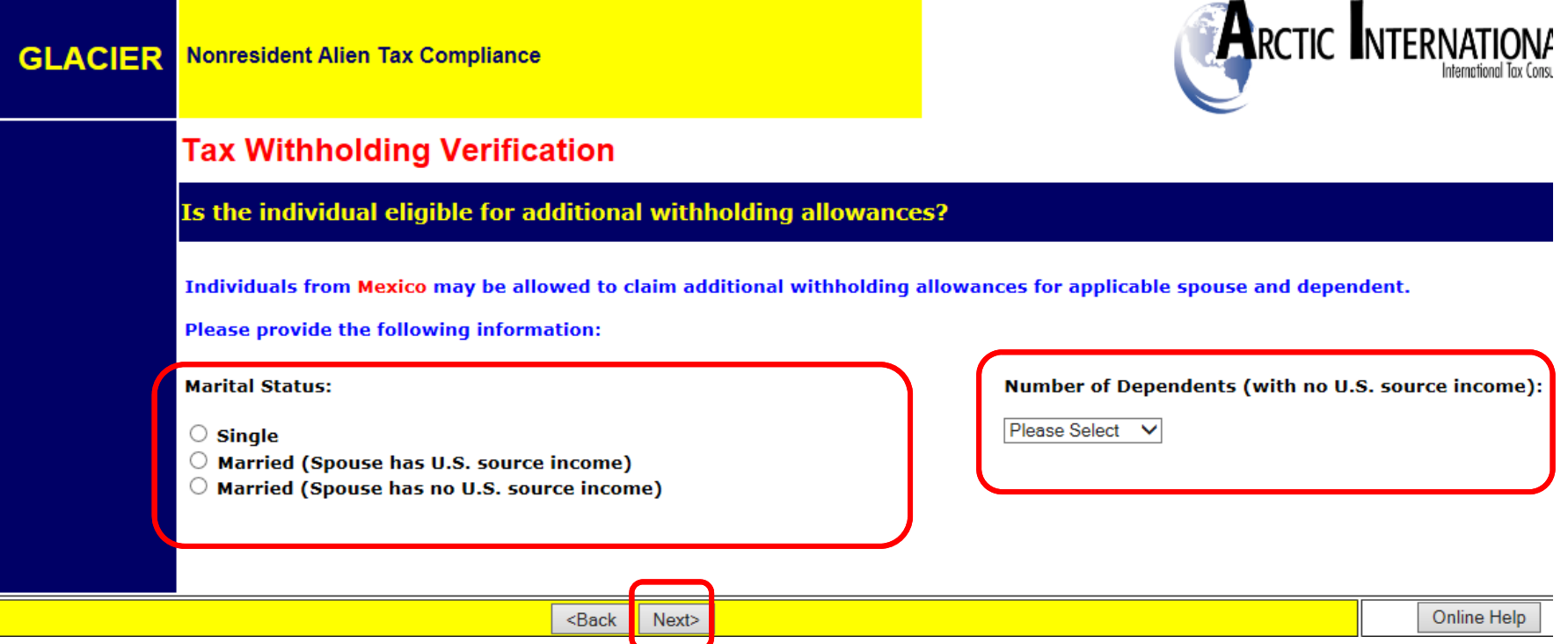

## **STEP 2: TAX TREATY EXEMPTION:**

**Glacier will determine whether you are eligible for a tax treaty exemption. You will get one of three results:**

**Scenario A: No tax treaty exemption**

**Scenario B: Possible tax treaty exemption**

**Scenario C: Tax treaty exemption**

### **SCENARIO A: NO TAX TREATY EXEMPTION**

**Glacier determines you are not eligible for a tax treaty exemption.** 

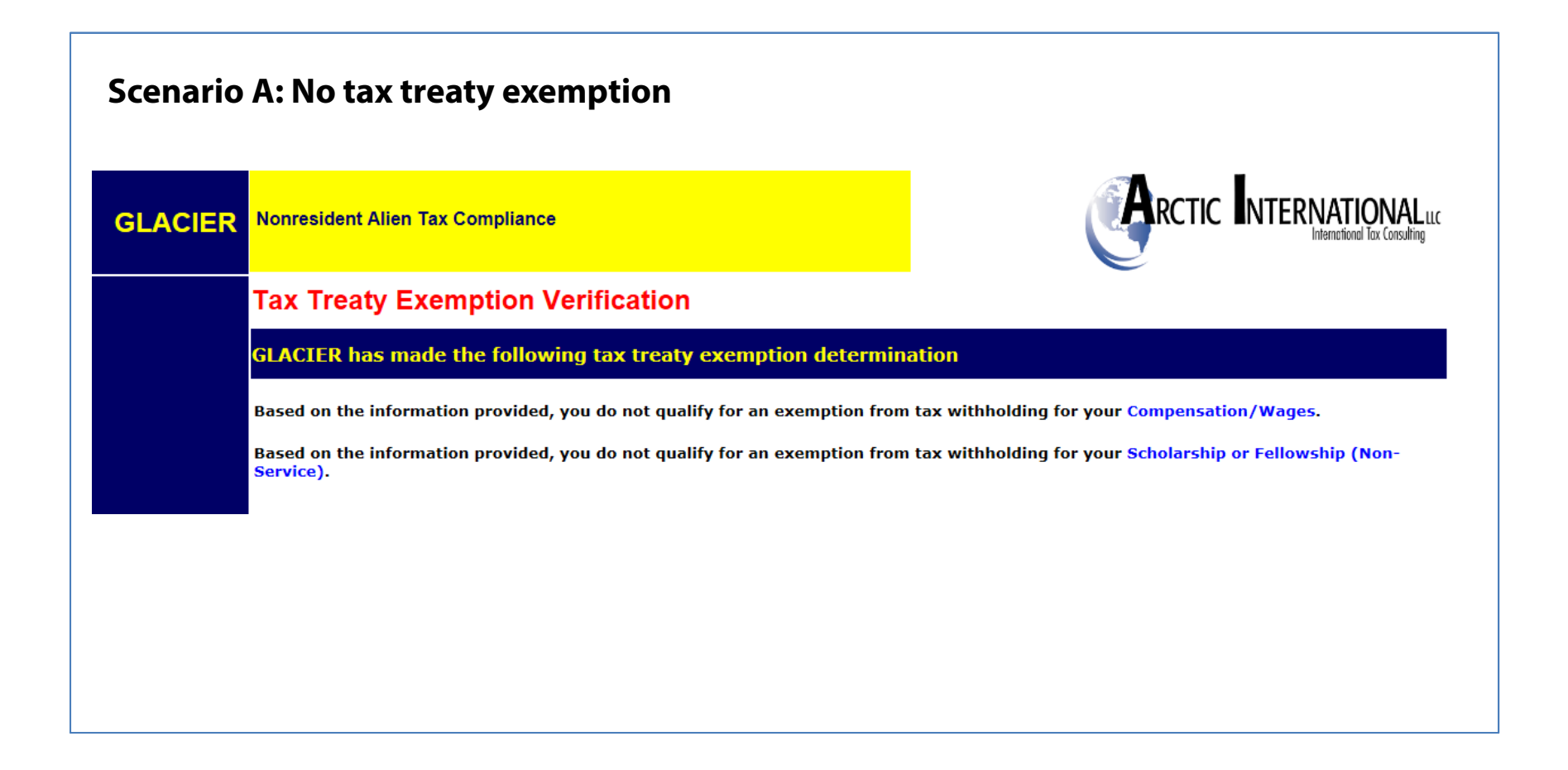

LOYOLA UNIVERSITY CHICAGO

### **SCENARIO B: POSSIBLE TAX TREATY EXEMPTION**

**Glacier determines you are possibly eligible for a tax treaty exemption. You will be notified by General Accounting if you are eligible for a tax treaty and will be provided next steps.**

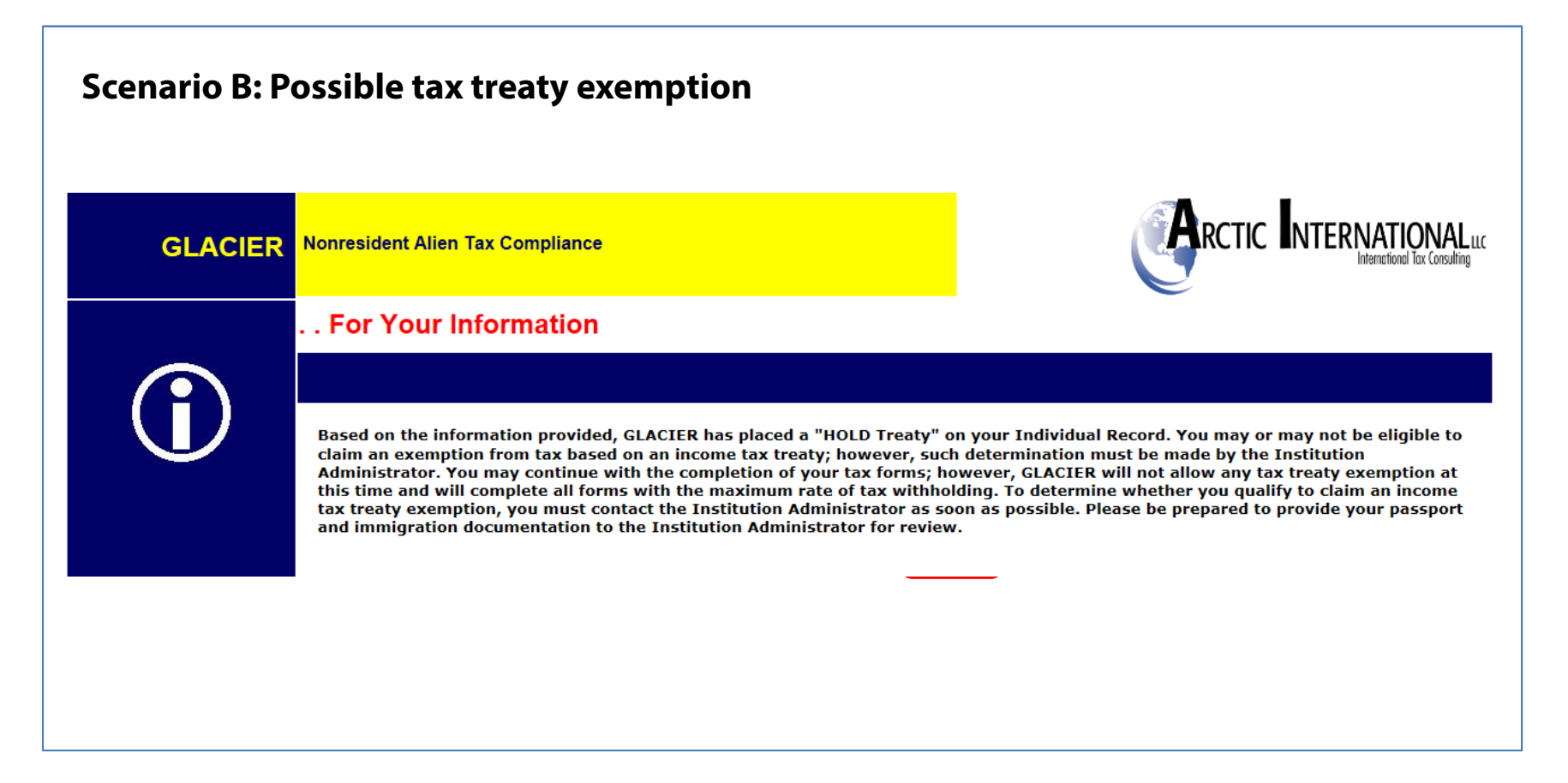

### **SCENARIO C: ELIGIBLE FOR TAX TREATY EXEMPTION**

**Glacier determines you are eligible for a tax treaty exemption.**

**Scenario C: Eligible for Tax Treaty Exemption – Select Yes to claim the treaty or No to reject the treaty. Then click Next. ARCTIC INTERNATIONAL**uc **Nonresident Alien Tax Compliance GLACIER Tax Treaty Exemption Verification GLACIER has made the following tax treaty exemption determination** Review of Income Tax Treaty Exemption for Compensation/Wages Based on the information entered, the U.S.- Japan Income Tax Treaty allows an exemption from tax withholding for your **Compensation/Wages.** Article 20 of the U.S.- Japan Income Tax Treaty allows an exemption for Two Years From Date of Arrival for the Compensation/Wages. Therefore, the possible tax treaty exemption period is January 1, 2016 - December 30, 2017. The possible tax treaty exemption applies to an Unlimited Dollar Amount of your Compensation/Wages. The U.S.-Japan Income Tax Treaty contains a COMBINATION Clause. If you previously claimed an exemption from tax for compensation/salary/wages, an exemption from tax during this visit to the U.S. may be limited. Would you like to claim an exemption from tax withholding?  $\circlearrowright$  Yes, I would like to claim an exemption from tax withholding for the Compensation/Wages; I understand that I must meet any qualifications listed above.  $\circ$  No, I DO NOT want to claim an exemption from tax withholding; I understand tax will be withheld from the Compensation/Wages. Note: A nonresident alien who receives income in the U.S. generally must pay tax and report that income in both the U.S. and his or her home country. If you are eligible and do claim a tax reaty exemption, you must still file a U.S. federal tax return. Also, you may be required to report and/or pay additional tax on your U.S. income in your home country; you should check with the tax authorities in your home country for any applicable tax reporting or payment requirements. **Show Treaty Text** Online Help  $<sub>Back</sub>$ </sub> Next>

## **IF YOU ANSWERED "YES" TO CLAIM TAX TREATY EXEMPTION:**

**Enter your passport information, job title and total estimated compensation you expect to receive for the entire calendar year.**

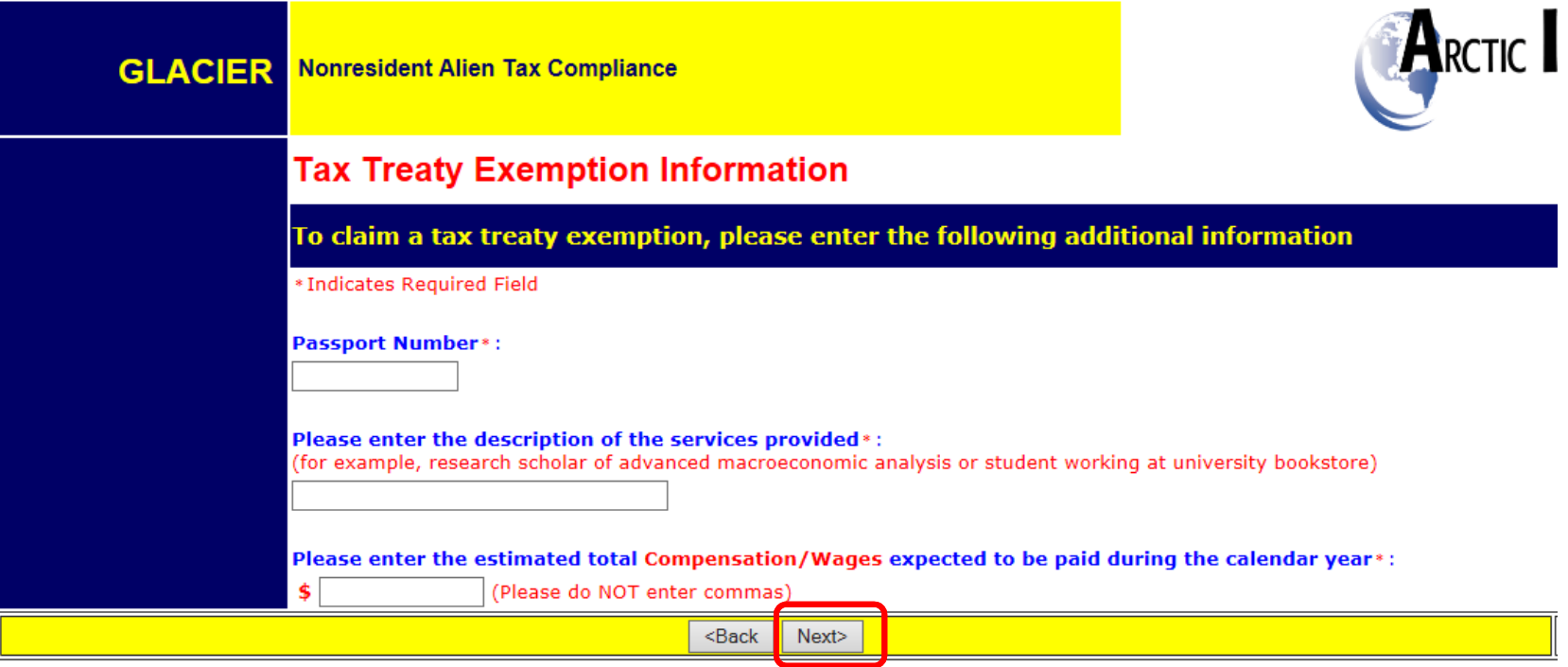

### **STEP 3: TAX RESIDENCY STATUS:**

**Glacier will notify you if you are a Resident Alien for Tax Purposes. This means that you are taxed the same way as a U.S. Citizen. You will be asked to fill out Form W-4 and IL W-4 for Federal and Illinois income tax purposes.**

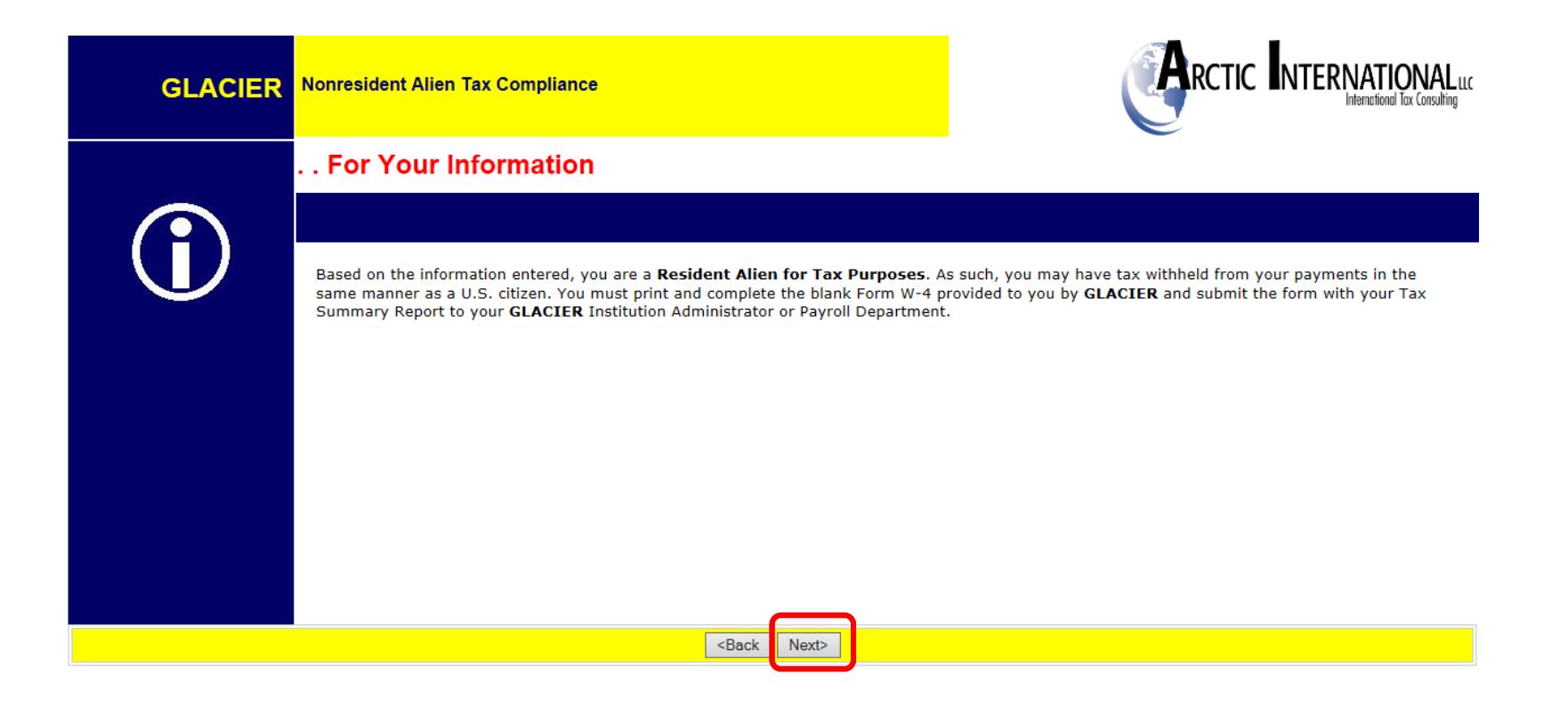

### **STEP 4: TAX SUMMARY REPORT:**

**Glacier will provide a Tax Summary Report that will provide your tax treaty details, tax residency status, FICA tax status, and the forms and documents required to complete the process.** 

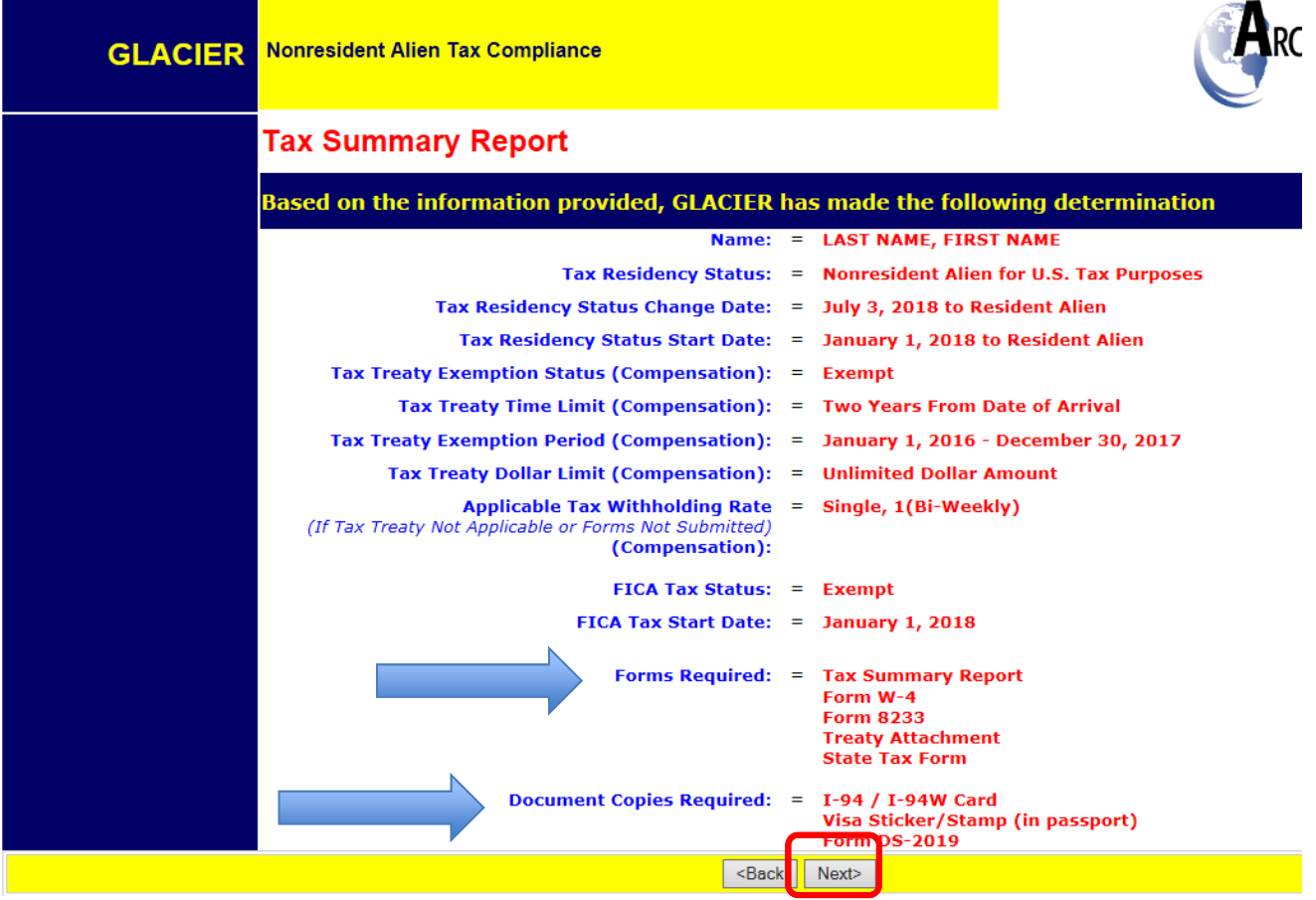

### **STEP 5: STATE WITHHOLDING SELECTION:**

**You are required to provide the number of exemptions/withholding allowances for Illinois tax purposes. Unless you are from India (students only), Republic of South Korea, Canada, or Mexico, you should only enter zero or one.**

**You may also elect additional tax to be withheld in the "Additional Withholding amount, if any" box.**

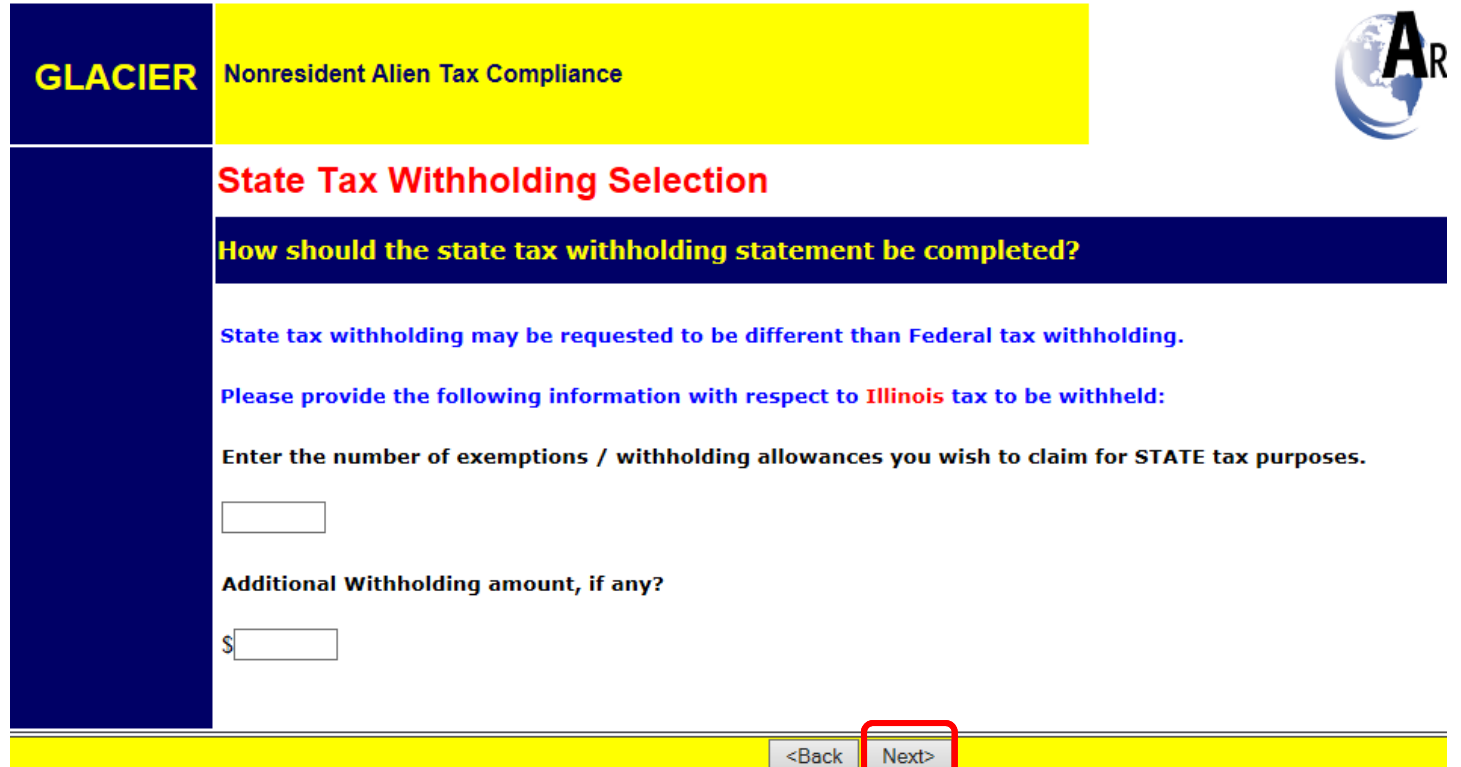

#### LOYOLA UNIVERSITY CHICAGO

### **STEP 6: VIEW AND PRINT FORMS:**

**Click Print Forms. Print the packet and return it to the contact listed in the packet. If you have any questions on the forms, please e-mail NRA-Processing@luc.edu.** 

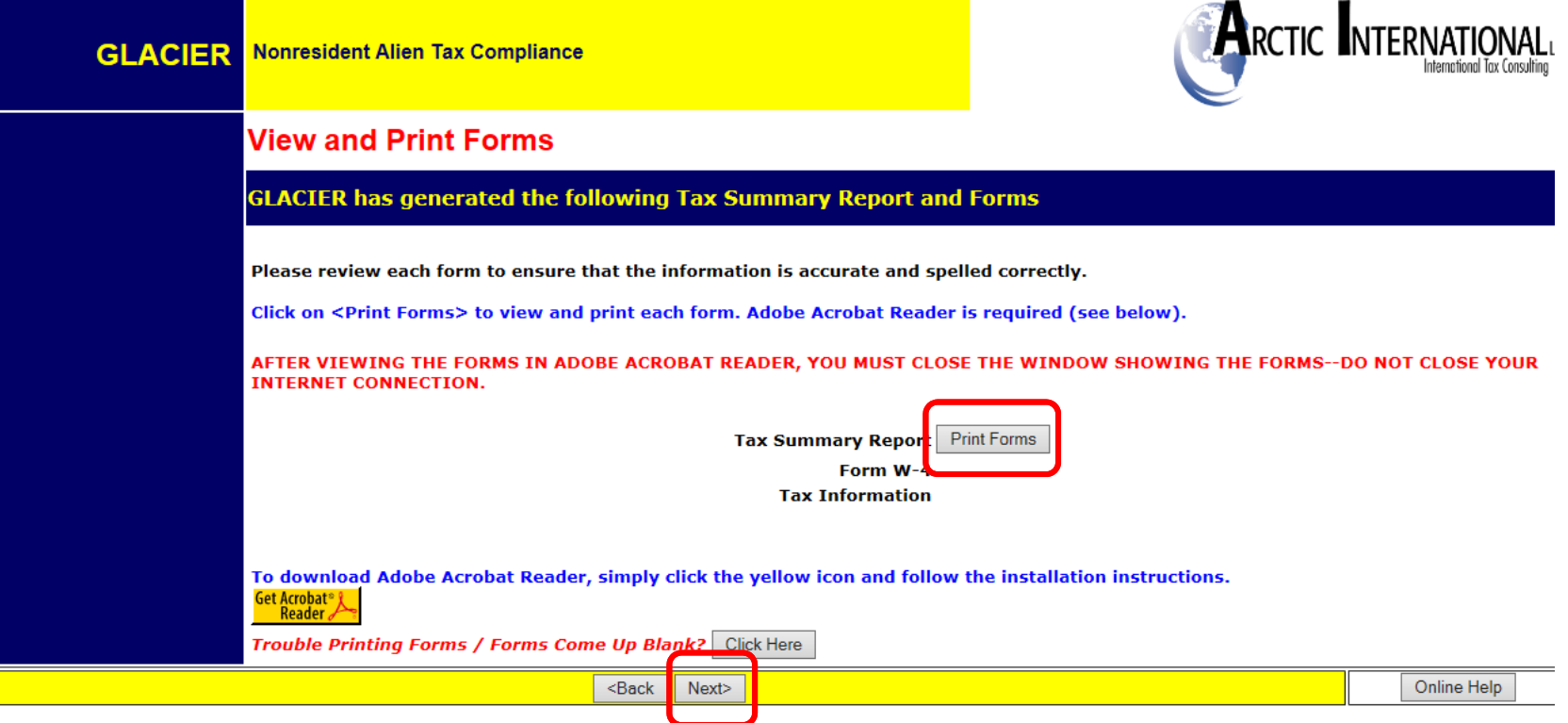

## **STEP 7: FINISHING AND SAVING YOUR RECORD:**

**Sign all the forms in your Tax Summary packet and submit along with copies of all the required documentation including but not limited to I-94 departure record, Visa sticker/stamp in passport, and immigration paperwork. These can be mailed, intercampus mailed or dropped off to Lewis Towers, 13th floor. DO NOT EMAIL.**

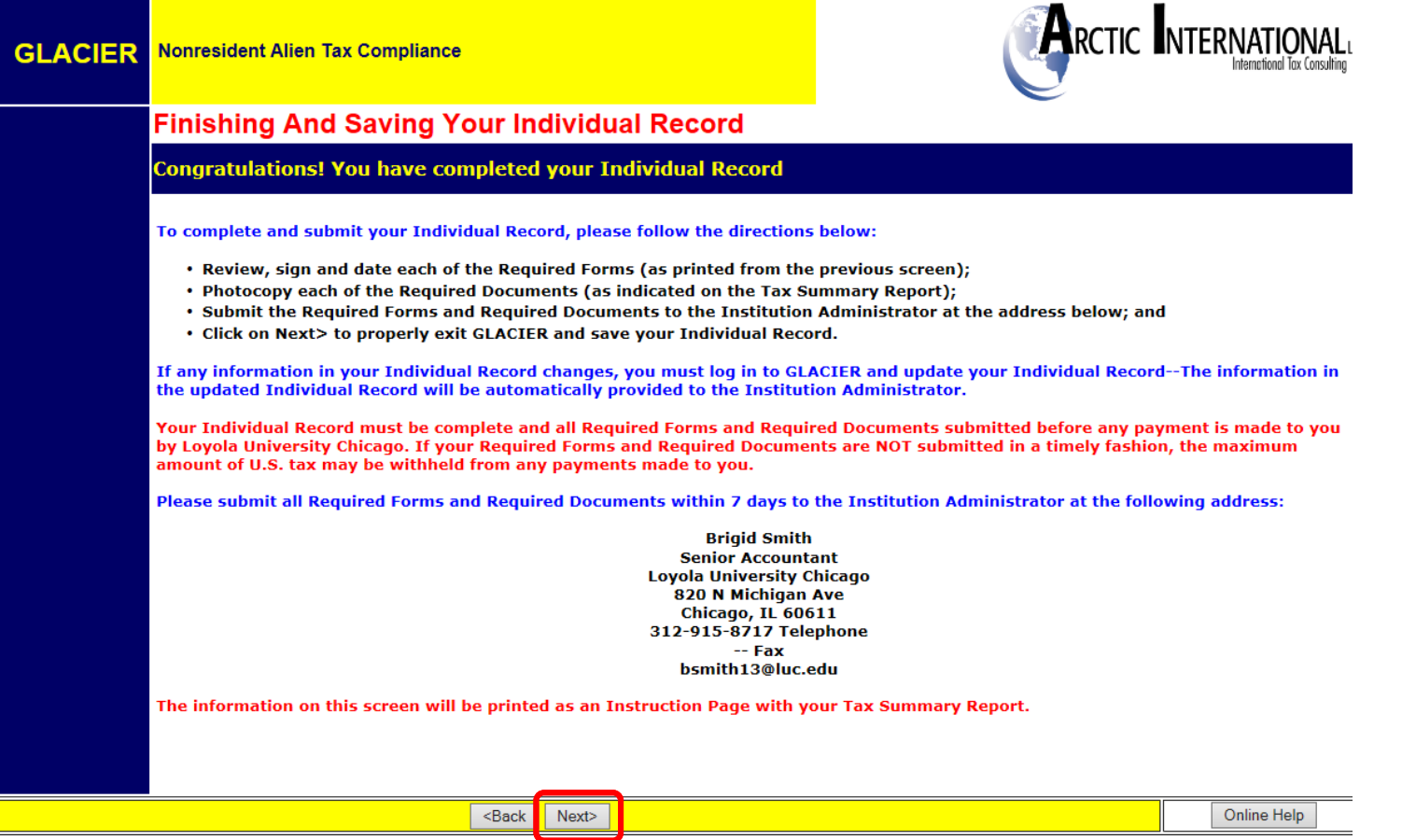

LOYOLA UNIVERSITY CHICAGO

### **STEP 8: EXIT GLACIER**

#### **Click Exit.**

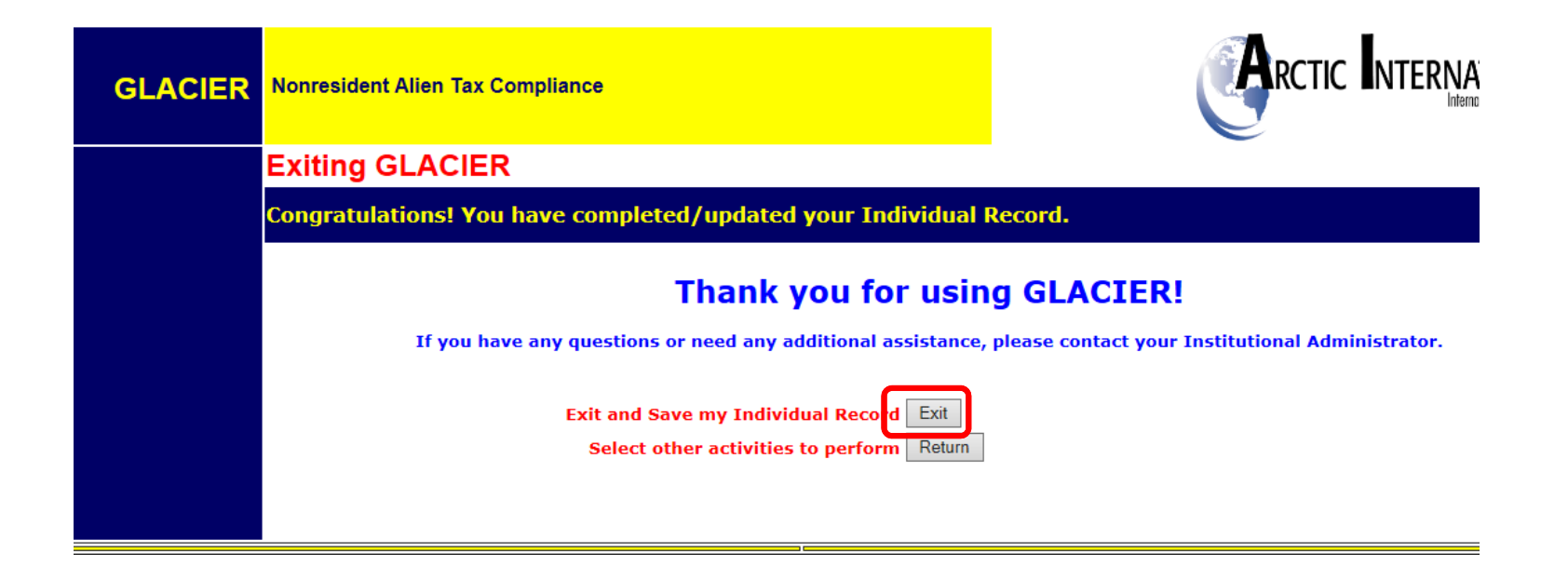

## **IF YOUR IMMIGRATION STATUS CHANGES:**

 $\checkmark$ Change in Visa type (F-1/J-1/H-1B)

Obtain "Green Card" (Permanent Resident Alien card)

 $\checkmark$  Extends expired visa

**You will receive a notification through the GLACIER System to enter updated immigration information online**

# **WHAT IF I DO NOT SUBMIT FORMS AND DOCUMENTS?**

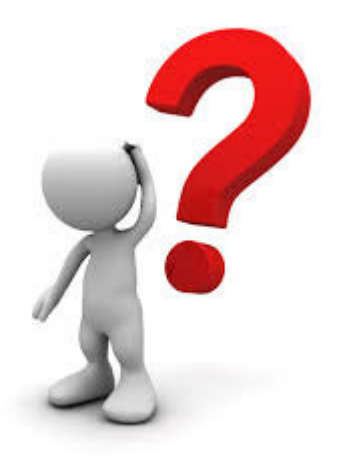

LOYOLA UNIVERSITY CHICAGO

# **If you do not complete the information in GLACIER and/or submit the required forms and documents, the maximum amount of tax will be withheld from all payments.**

- ̶ Federal and State Tax
- ̶- FICA (unless student exception applies)
- ̶ No refunds

# **CONTACT INFO**

• If you have additional questions on the process, please contact nra-processing@luc.edu, and someone will get back to you.